# Blo

## USER MANUAL

## **Elo Touch Solutions**

I-Series 4 Slate Models

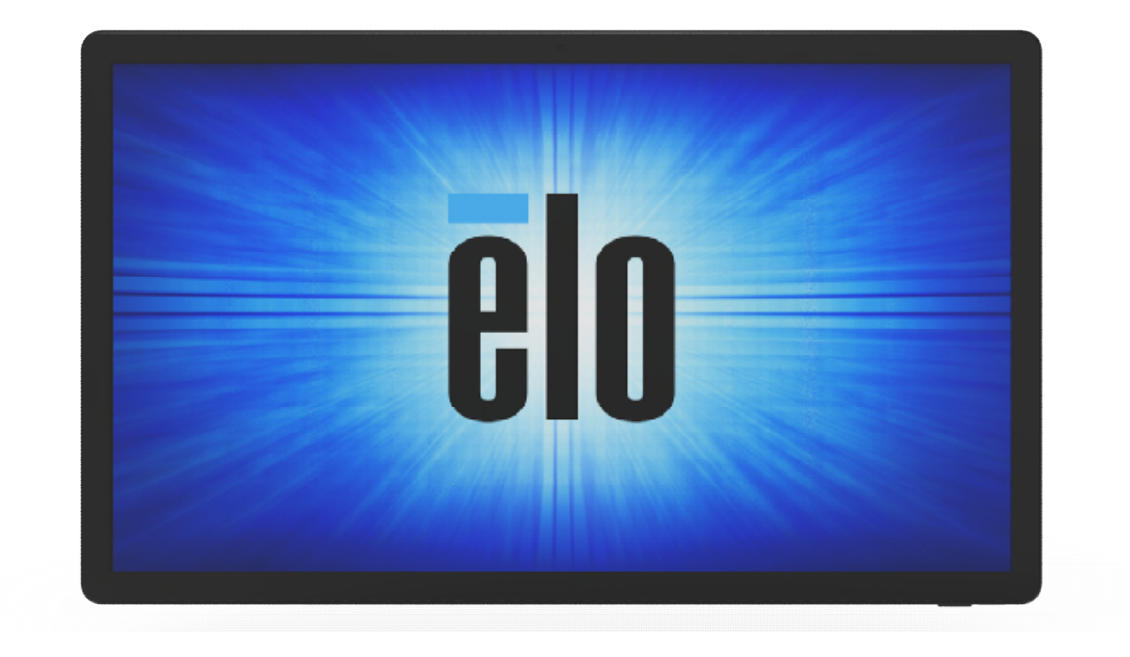

#### Copyright © 2020 Elo Touch Solutions, Inc. All Rights Reserved.

No part of this publication may be reproduced, transmitted, transcribed, stored in a retrieval system, or translated into any language or computer language, in any form or by any means, including, but not limited to, electronic, magnetic, optical, chemical, manual, or otherwise without prior written permission of Elo Touch Solutions, Inc.

#### Disclaimer

The information in this document is subject to change without notice. Elo Touch Solutions, Inc., and its Affiliates (collectively "Elo") makes no representations or warranties with respect to the contents herein, and specifically disclaims any implied warranties of merchantability or fitness for a particular purpose. Elo reserves the right to revise this publication and to make changes from time to time in the content hereof without obligation of Elo to notify any person of such revisions or changes.

#### Trademark Acknowledgments

Elo, Elo (logo), Elo Touch, Elo Touch Solutions, EloView, are trademarks of Elo and its Affiliates.

### Contents

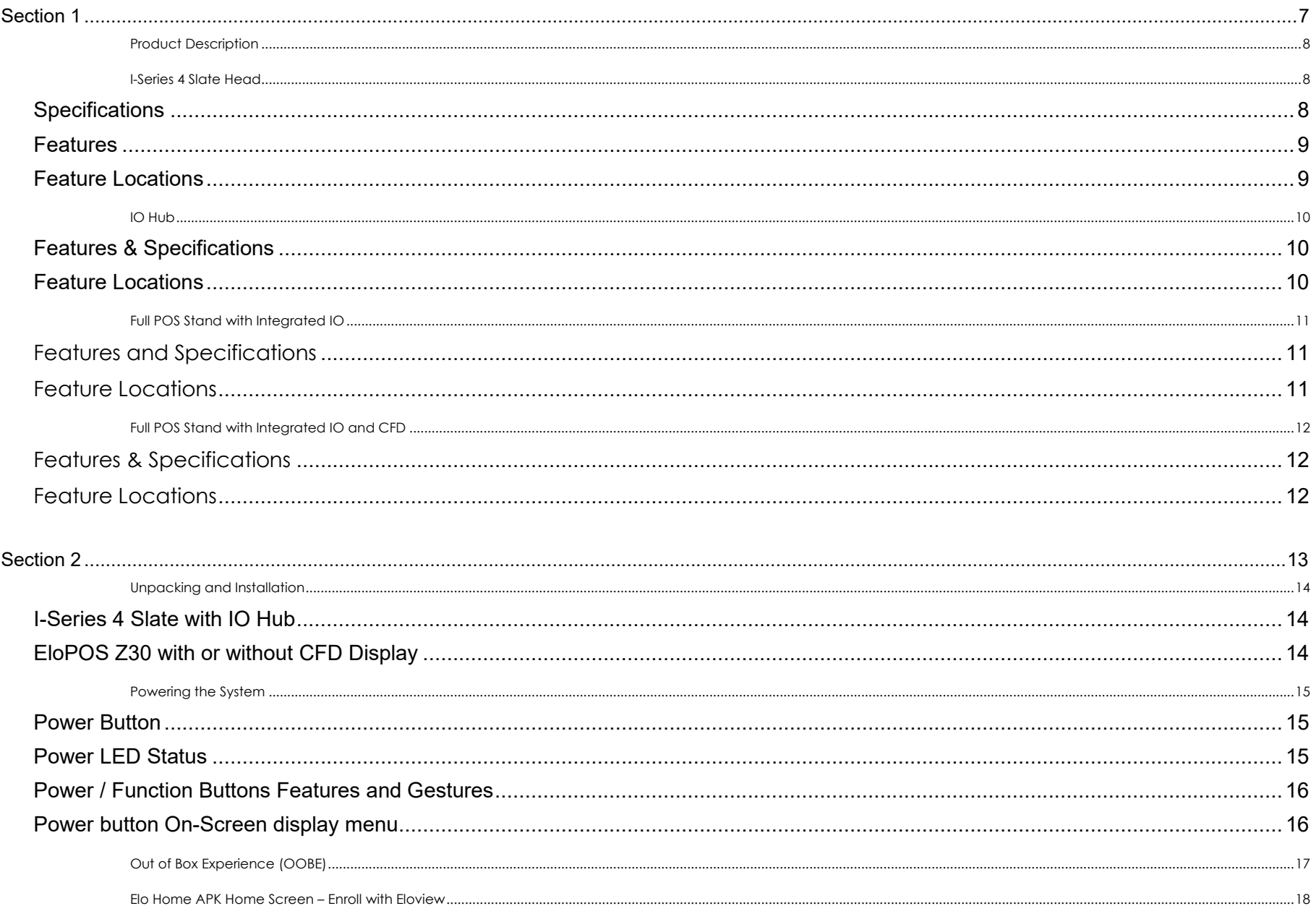

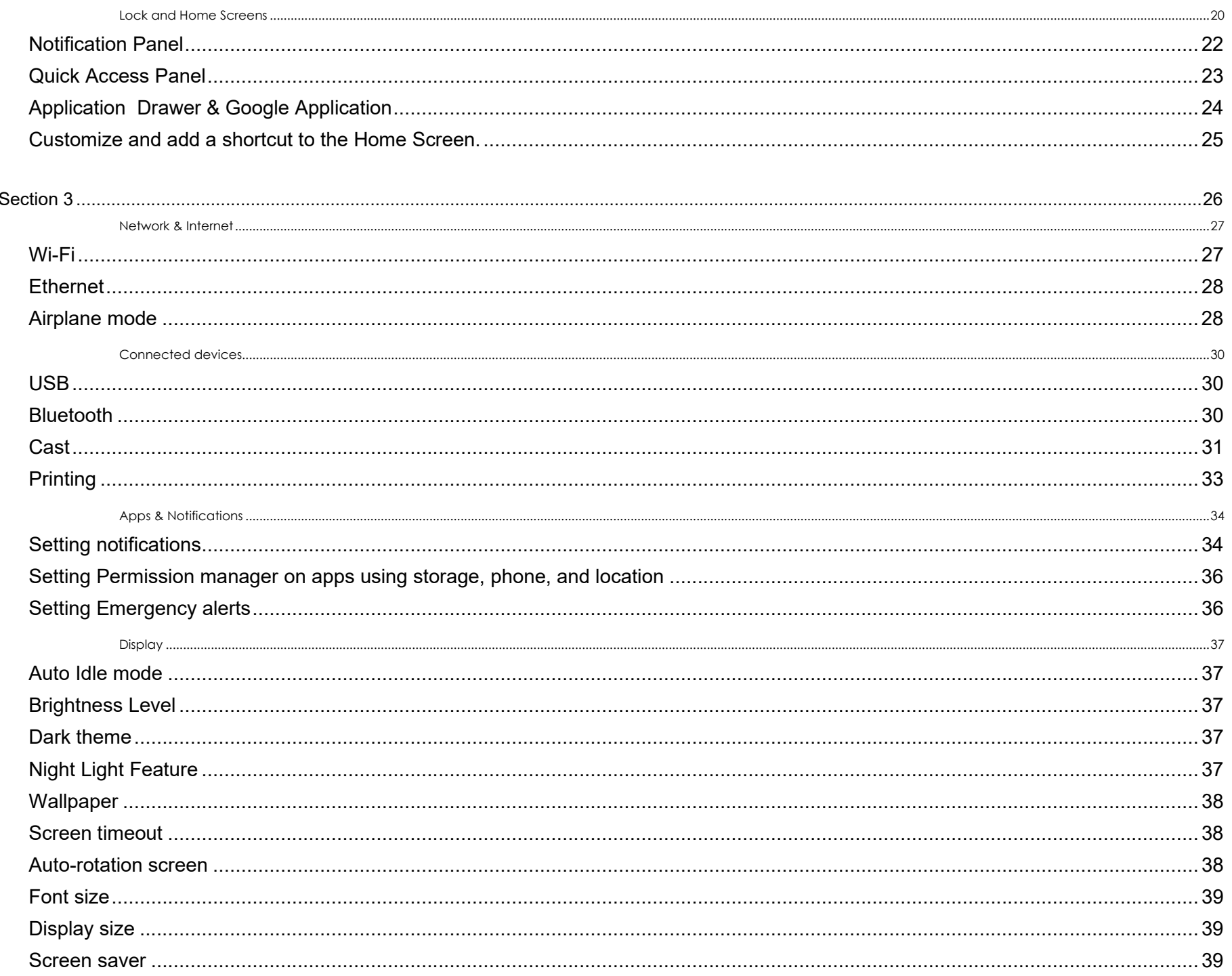

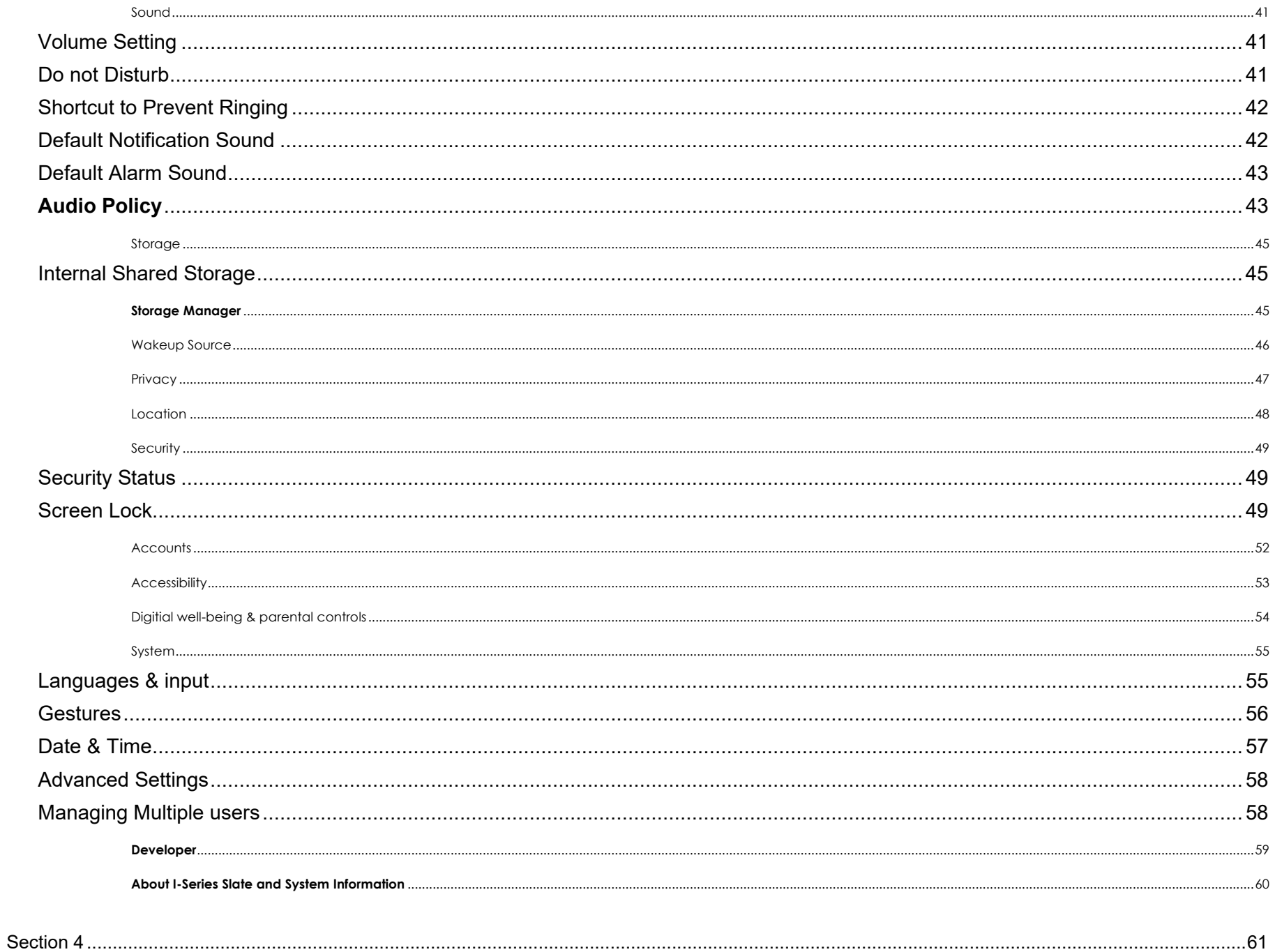

. . . **. . . . . . . . . . . . . . . .** .

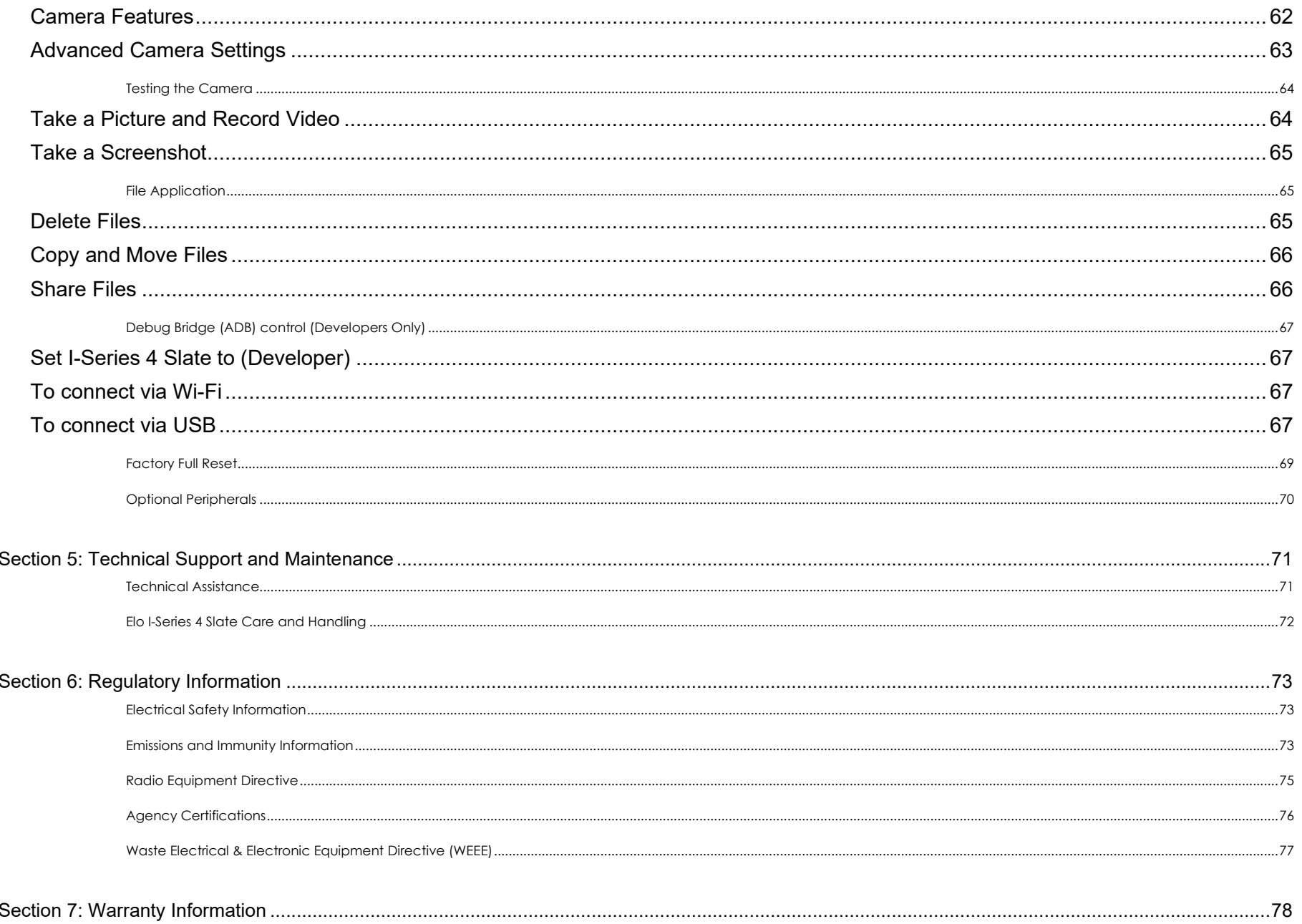

<span id="page-6-0"></span>**Section 1** 

## Introduction

## <span id="page-7-0"></span>Product Description

Your new I-Series 4 Slate Android system combines the reliable performance from Elo with the latest developments in touchscreen technology and display design. This combination of features creates a natural flow of information between a user and the I-Series 4 Slate system. This product is available in 4 versions.

- I-Series 4 Slate with IO Hub.
- EloPOS Z10 System
- EloPOS Z30 System without integrated CFD
- EloPOS Z30 System with integrated CFD

### <span id="page-7-1"></span>I-Series 4 Slate Head

<span id="page-7-2"></span>Specifications

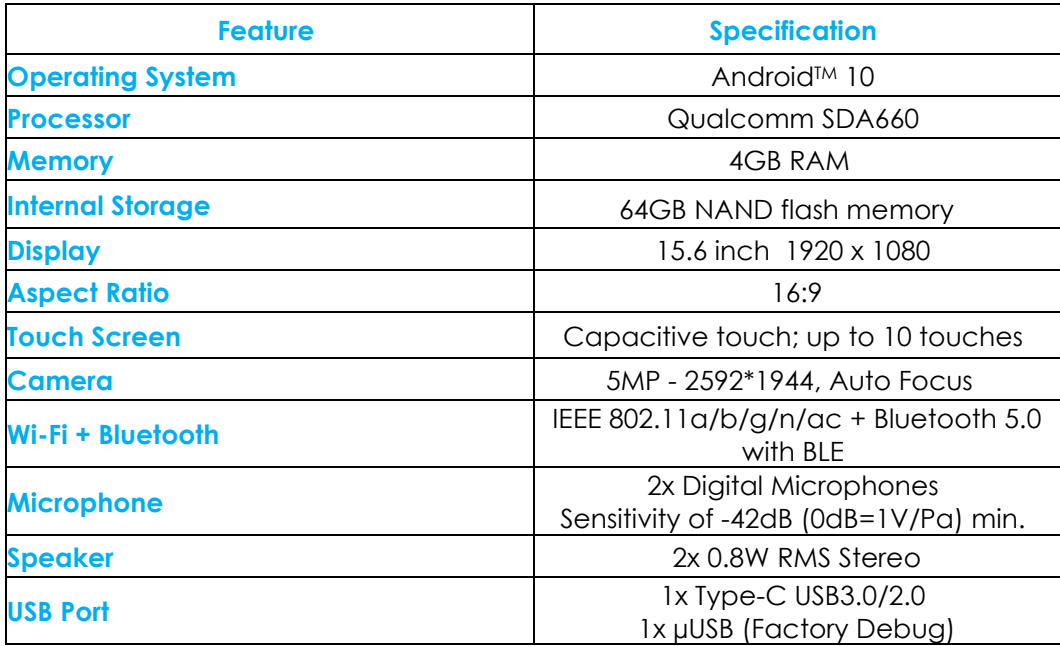

#### <span id="page-8-0"></span>Features

- 15.6 inch Display
- 5 MegaPixel Camera
- Dual BeamForming Microphones
- Dual Speakers
- 2 MIMO WiFi Antennas
- 75mm Vesa Mounting pattern

<span id="page-8-1"></span>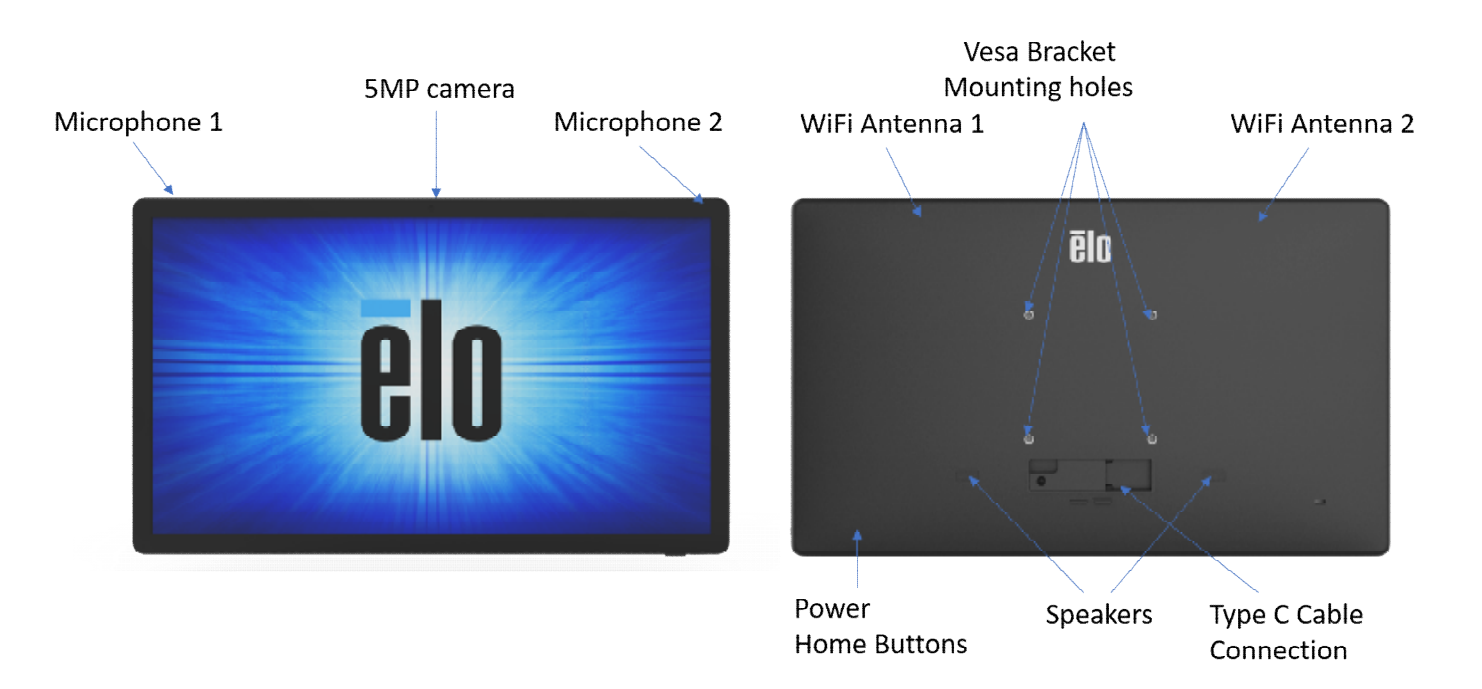

## <span id="page-9-0"></span>IO Hub

#### <span id="page-9-1"></span>Features & Specifications

- 1GB RJ45 Ethernet Connector
- 4 x USB 3.0 Type A Connector
- Power Plug connector
- 1.8 meter Type C connection to I-Series 4 Head

<span id="page-9-2"></span>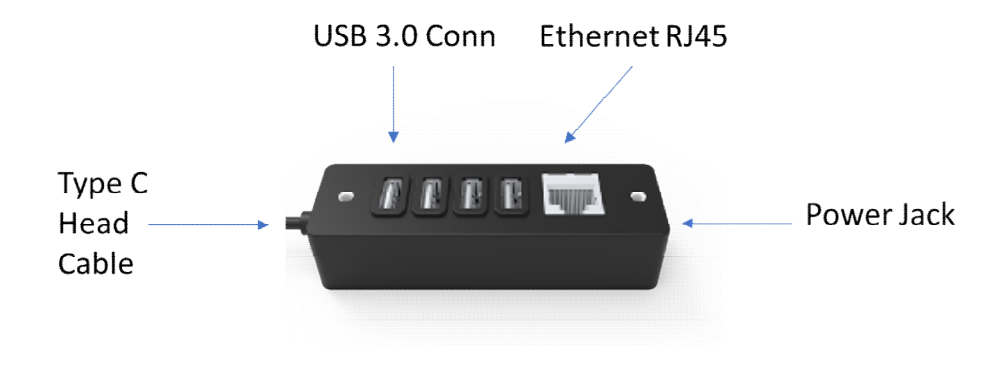

## <span id="page-10-0"></span>Full POS Stand with Integrated IO

<span id="page-10-1"></span>Features and Specifications

- 1GB RJ45 Ethernet Connector
- 4 x USB 3.0 Type A Connectors
- External Display Port (USBC)
- 1 x Powered USB Port 24V
- Cash Drawer Support User Selectable (24V/12V)

<span id="page-10-2"></span>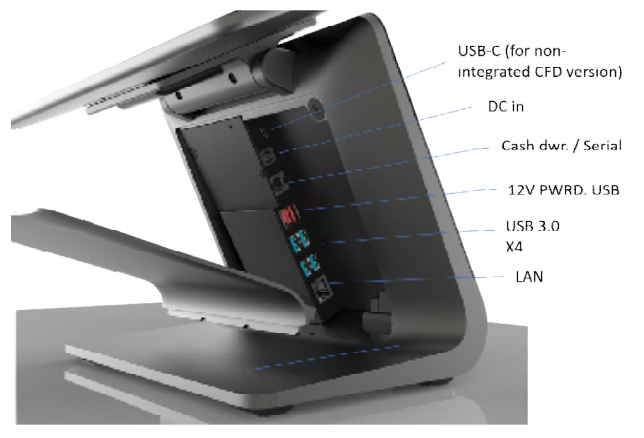

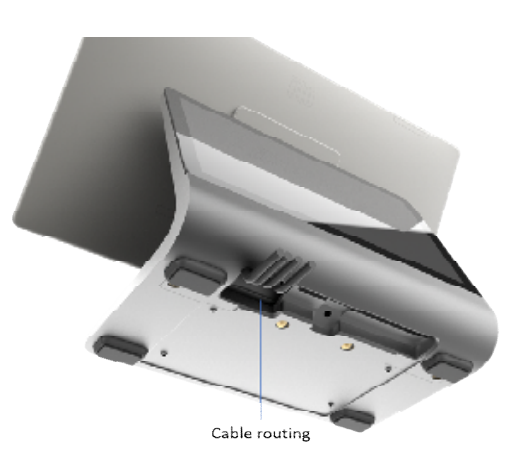

## <span id="page-11-0"></span>Full POS Stand with Integrated IO and CFD

#### <span id="page-11-1"></span>Features & Specifications

- 1GB RJ45 Ethernet Connector
- 4 x USB 3.0 Type A Connector
- Power Plug connector
- 1.8 meter Type C connection to I-Series 4 Head
- 10 Inch Customer facing display with 1280x720 resolution

<span id="page-11-2"></span>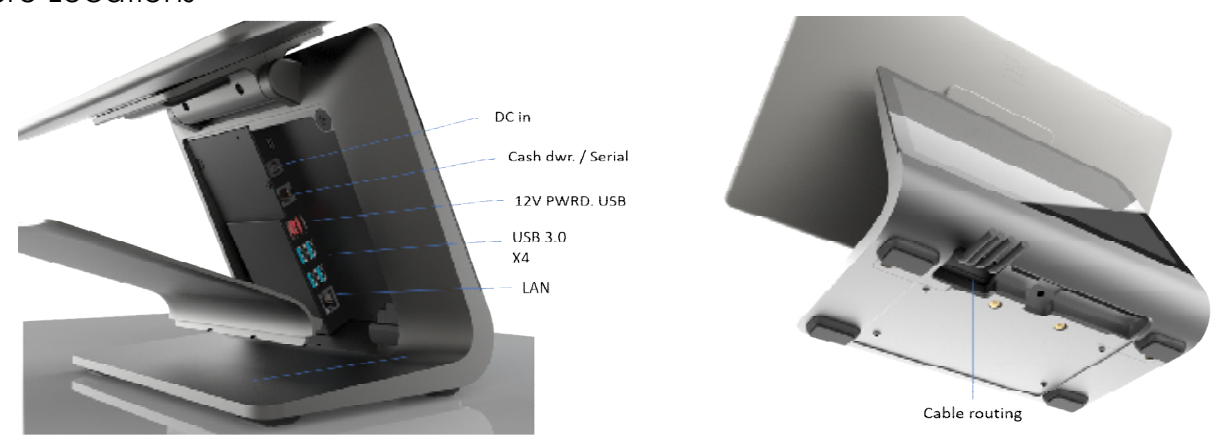

<span id="page-12-0"></span>**Section 2** 

## Getting Started

## <span id="page-13-0"></span>Unpacking and Installation

#### <span id="page-13-1"></span>I-Series 4 Slate with IO Hub

Verify that the box contains:

- Elo I-Series 4 Slate
- IO Hub
- 65W Power Brick
- Quick Install Guide

Remove all protective materials from the device.

Inspect the device for damage.

Report immediately if system has damage and/or missing items as listed above.

Follow Quick Install Guide for installation

- If using Z10 POS Stand. Mount I-Series to Stand
- Mount IO Hub to User Surface

Plug in 65 Watt Power Adapter to wall socket

Attach Ethernet Cable and USB peripherals

#### <span id="page-13-2"></span>EloPOS Z30 with or without CFD Display

Verify that the box contains:

- Elo POS Z30
- Elo POS Stand
- 150W Power Brick with Power Cable
- Base Plate
- 1 M4x8 mm screw in a plastic bag
- Quick Install Guide

Remove all protective materials from the device.

Inspect the device for damage. Report immediately if system has damage and/or missing items as listed above. Follow Quick Install Guide for installation Plug in 150 Watt Power Adapter to wall socket

- Attach Ethernet Cable
- Attach any external devices (Cash drawers, Printers, etc)

## <span id="page-14-0"></span>Powering the System

#### <span id="page-14-1"></span>Power Button

Note: As soon as power is applied to the system, the device will boot up. Do not touch the screen during system boot up.

- To turn ON the system, press power button for 500 milliseconds.
- To Shut down or Restart, press and hold the power button for more than 2 seconds and follow the on-screen display menu.
- To force the system to Shutdown, press and hold the power button for 12 seconds.
- To bring the system out of sleep/standby mode, either press the power button once or touch the screen.

<span id="page-14-2"></span>Power LED Status

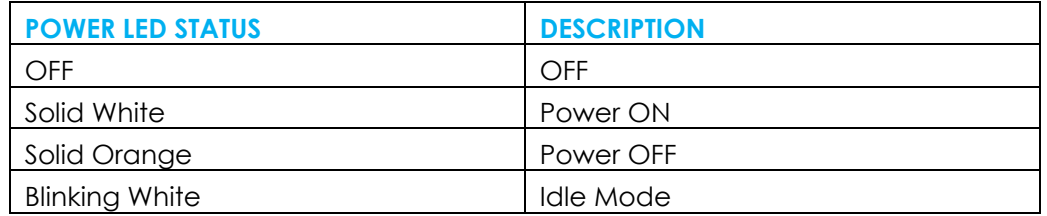

#### <span id="page-15-1"></span><span id="page-15-0"></span>Power button On-Screen display menu

If the power button is pressed for more than 2 seconds, a pop-up screen menu will appear.

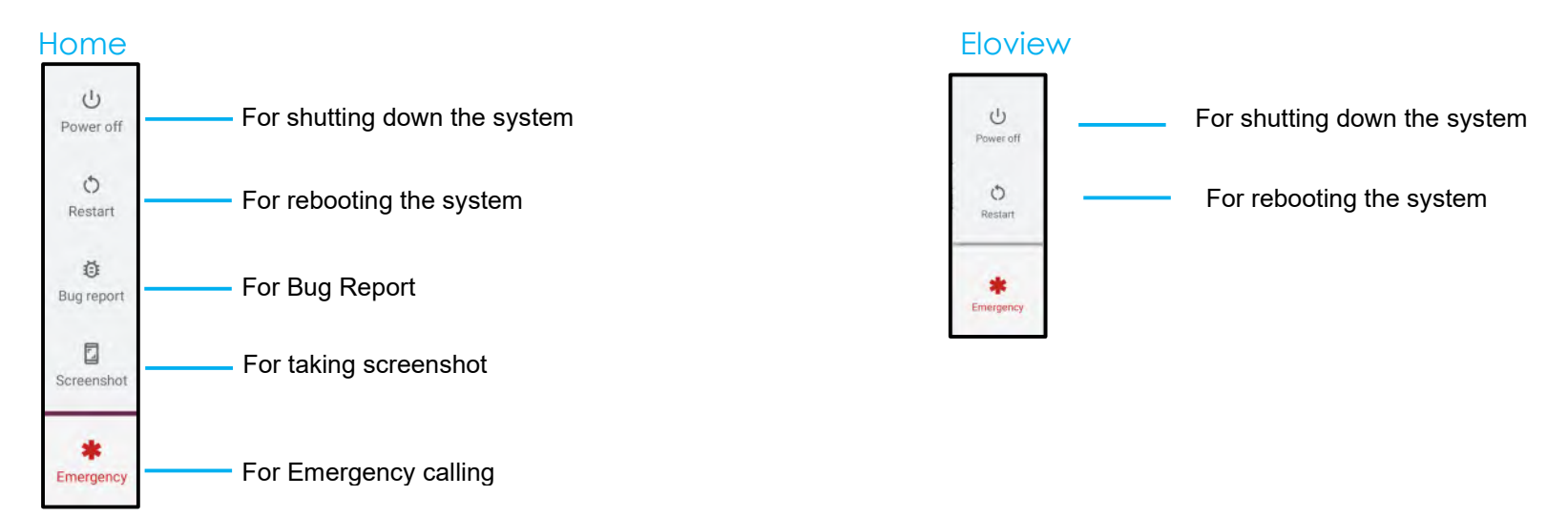

## <span id="page-16-0"></span>Out of Box Experience (OOBE)

## Step 1:

• Tap anywhere to proceed with set up.

#### Step 2:

- Tap anywhere to proceed<br>
Set and the set of the set of the set of the set of the set of the set of the set of the set of the set of the set of the set of the set of the set of the set of the set of the set of the set of th up offline" to skip Wi-Fi set up.
	- To enroll with EloView you must connect to WiFi.

#### Step 3:

- Choose the following set up method.
- Follow on-screen instruction to complete the set up.

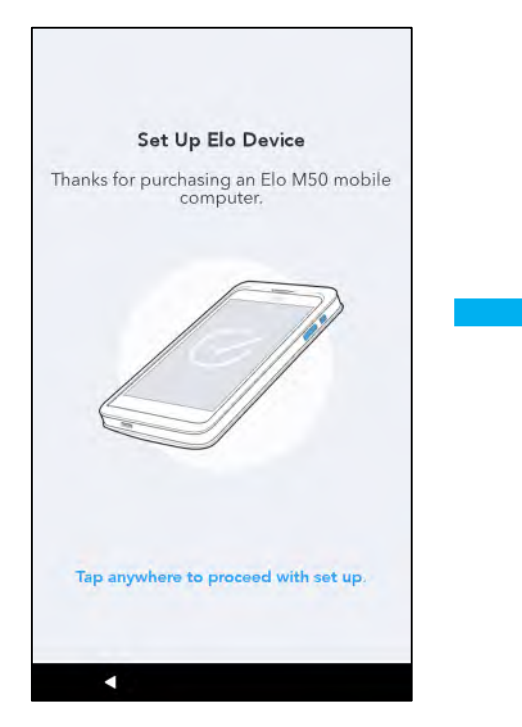

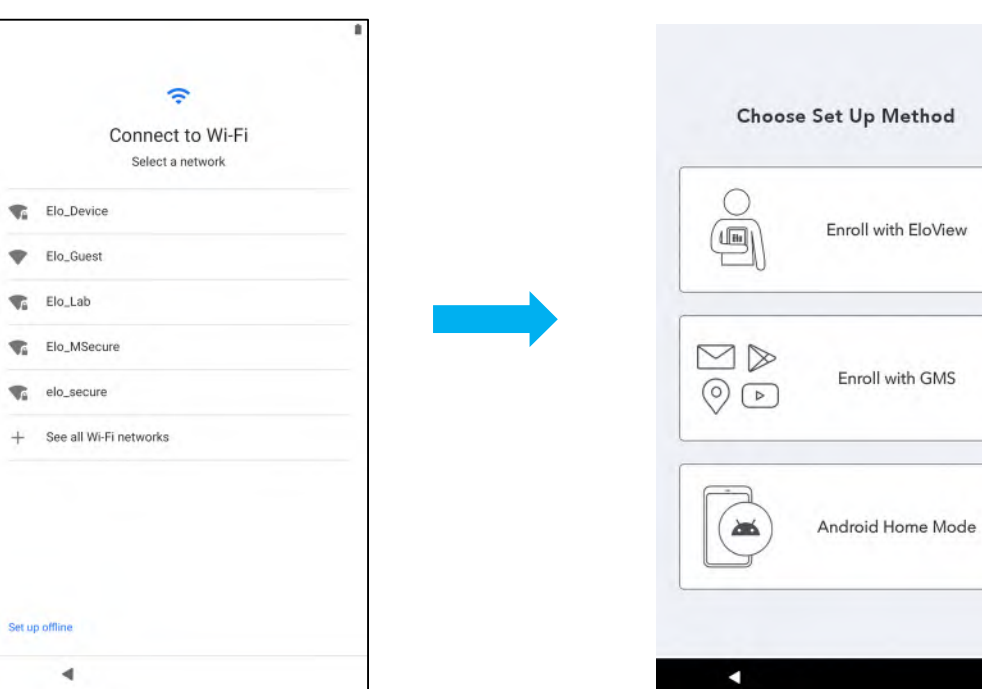

## <span id="page-17-0"></span>Elo Home APK Home Screen – Enroll with Eloview

Refer to ELOVIEW SUPPORT PAGE on www.elotouch.com for Eloview information

The Elo Home APK Home Screen is the starting point for navigating of the device. You can place your favorite apps and widgets here. Note: The images below may appear different from the actual device.

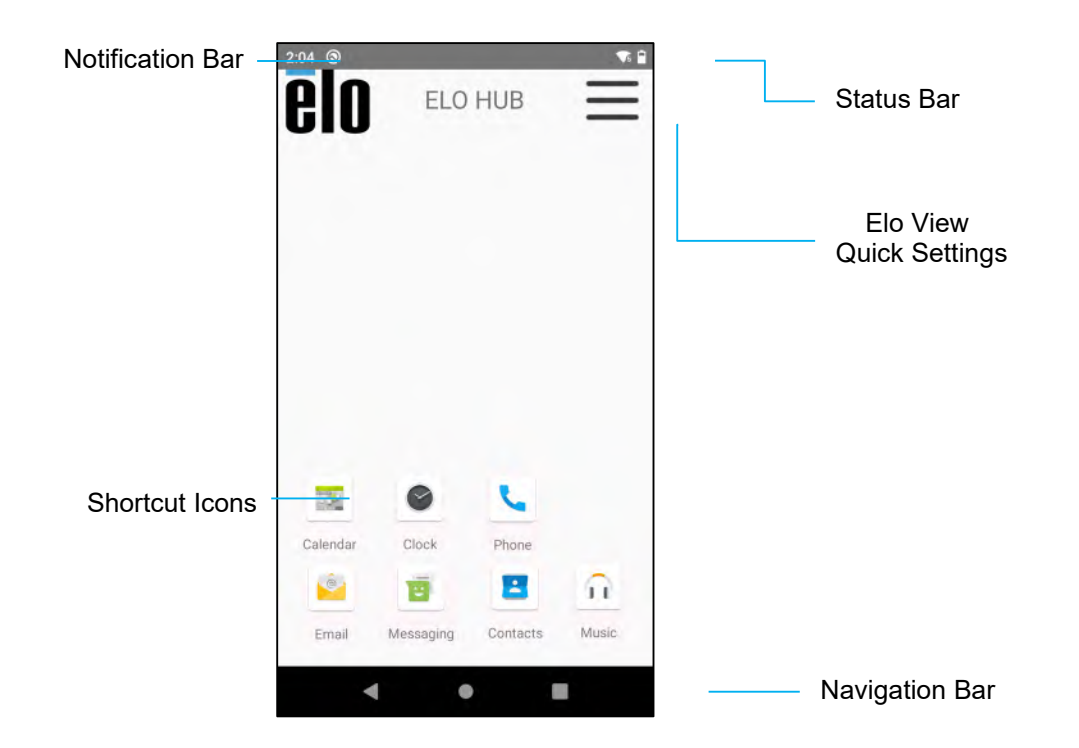

#### **Navigation Bar**

**Recent App** - Return to the previous page. **Home** - Return to the home screen. **Back** - Switch between recently used apps.

#### **Elo Home APK Quick Settings**

To access the Quick Settings,  $tan = 3$  lines menu from Elo Home APK Home Screen. Located on the upper right side.

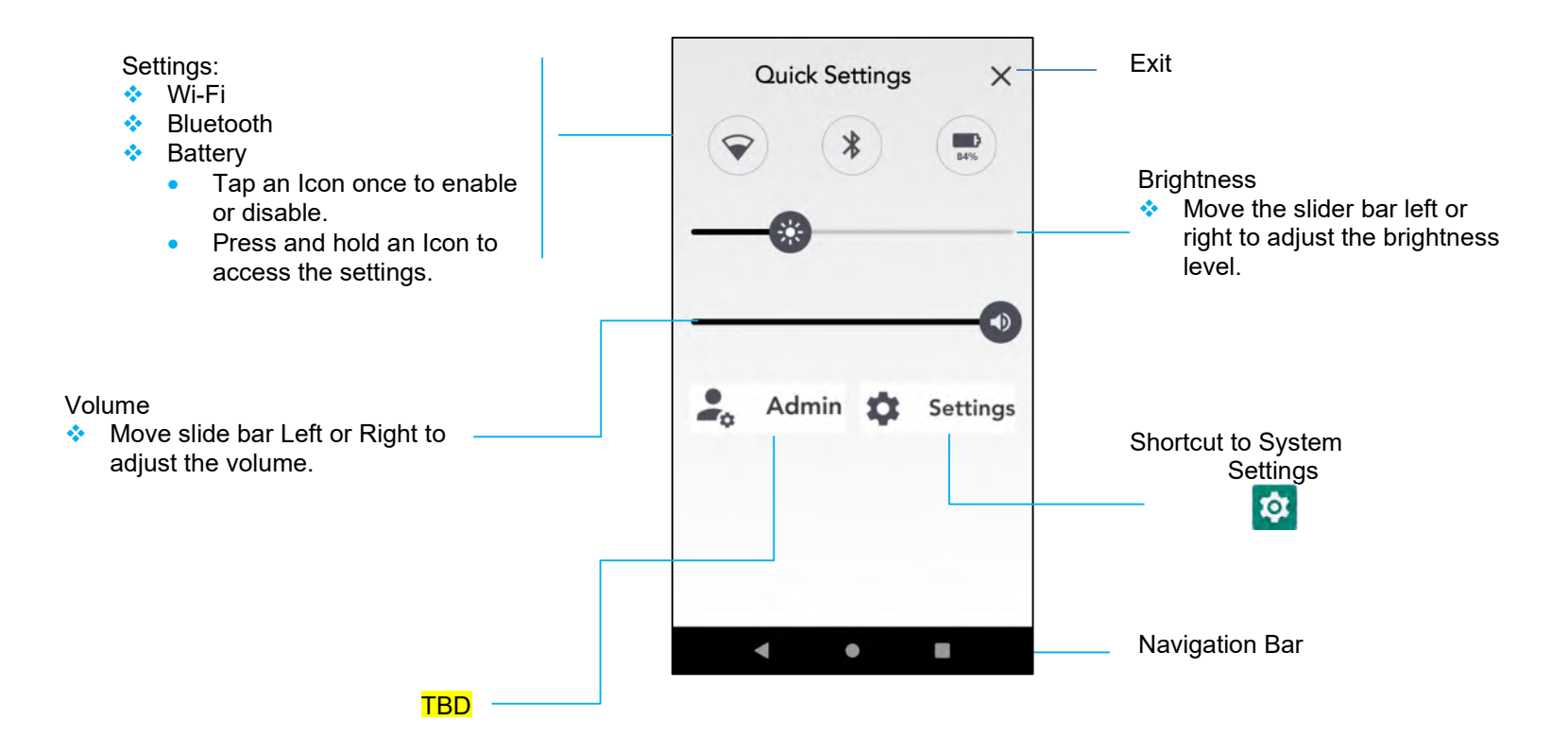

## <span id="page-19-0"></span>Lock and Home Screens

Note: The images below may appear different from the actual computer.

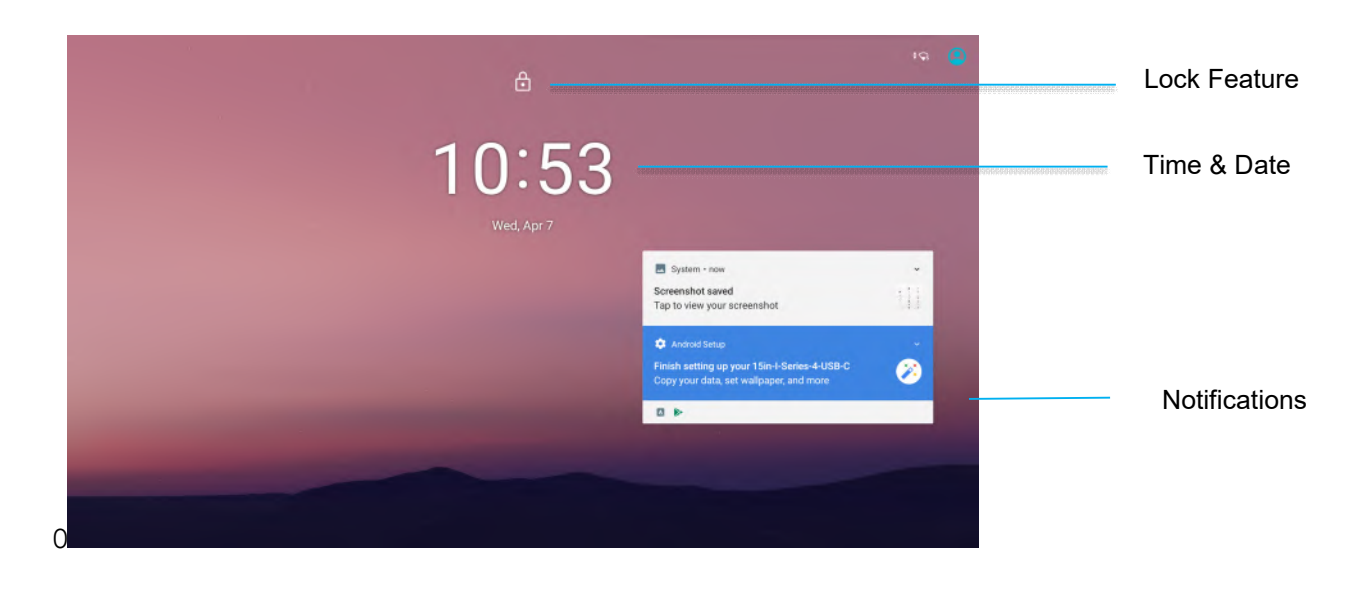

Lock Screen

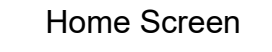

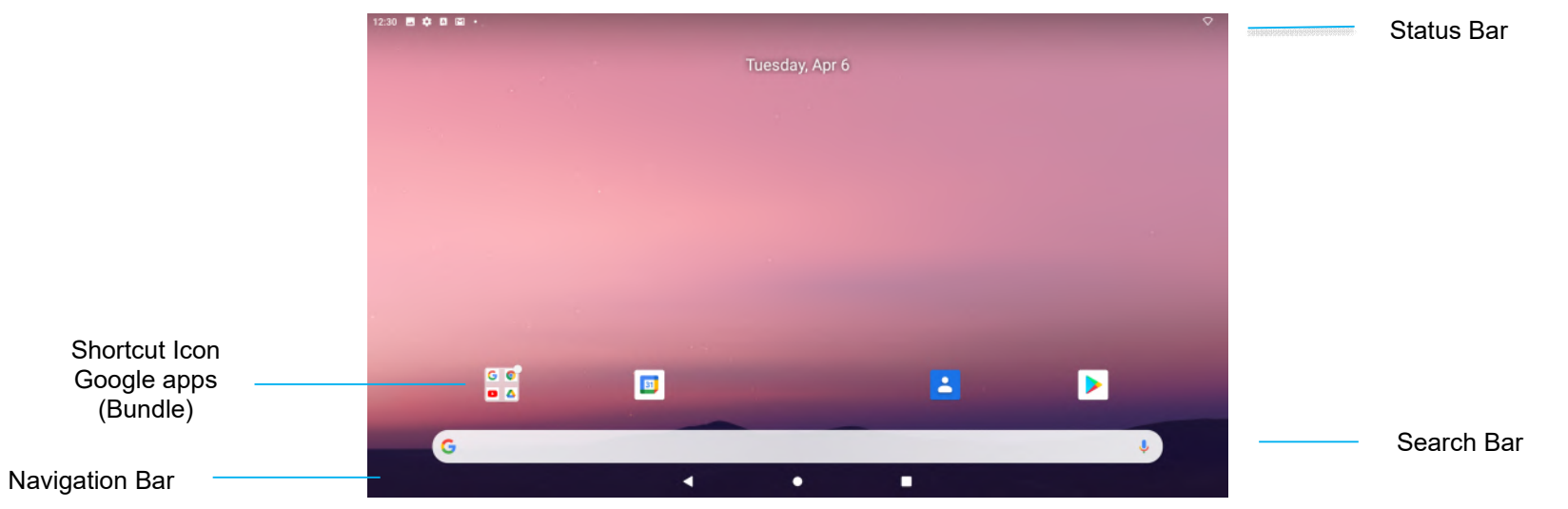

Home Screen is the starting point for navigating the I-Series device. You can place your favorite apps and widgets here.

- To unlock the screen to **Home Screen,** swipe up on the **Lock Screen**. Note: The default security is Swipe. Refer to Security settings section in this manual for advanced settings.
- To Lock the screen, press the power button once.

#### **Navigation Bar**

- **Recent App** Return to the previous page.
- **Home** Return to the home screen.
- **Back** Switch between recently used apps.

#### <span id="page-21-0"></span>Notification Panel

The notification panel allows for quick access to setting shortcuts and notification alerts.

Note: The images below may appear different from the actual device.

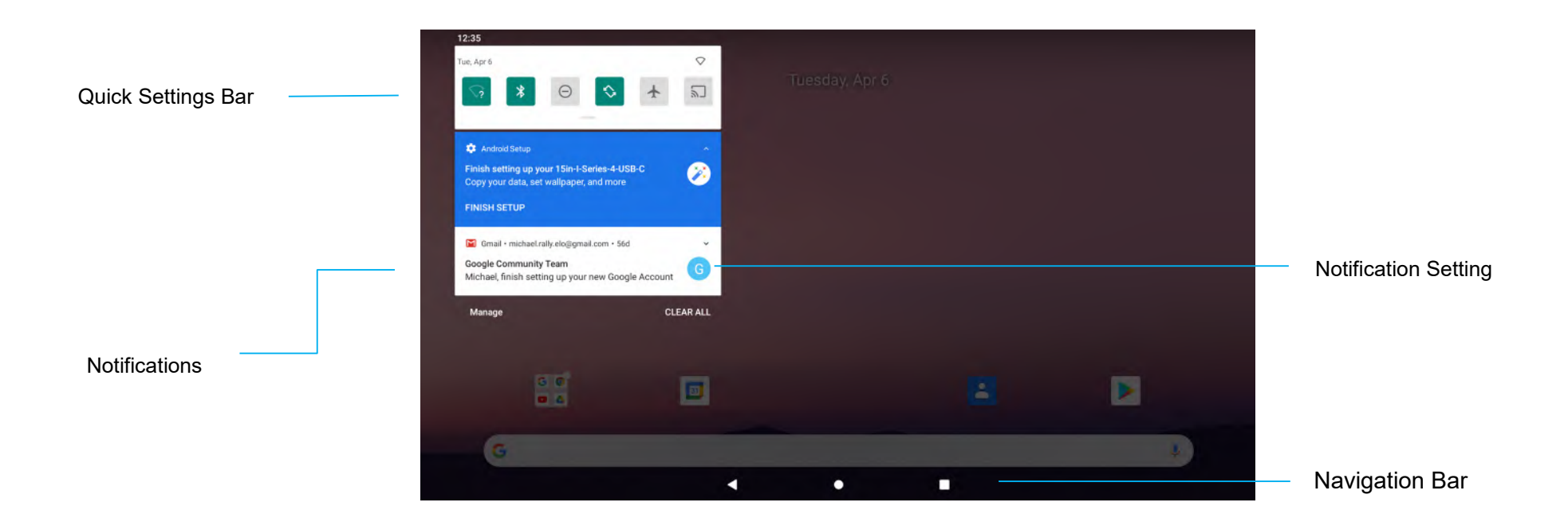

#### To open the Notification Panel

- From the **Home Screen,** swipe down from the top of the touch screen.
- To clear a single notification alert, drag the notification all the way to the left or right.
- To clear all notification alerts, tap "**Clear**".
- To customize notification alerts, drag the notification halfway to the left or right then tap  $\bigotimes$  setting.
- To exit, tap the **Navigation Bar** feature or swipe up the notification alert menu.

#### <span id="page-22-0"></span>Quick Access Panel

Access Panel allows for quick access frequently used settings, Brightness, and a shortcut to System Settings. Note: The images below may appear different from the actual computer.

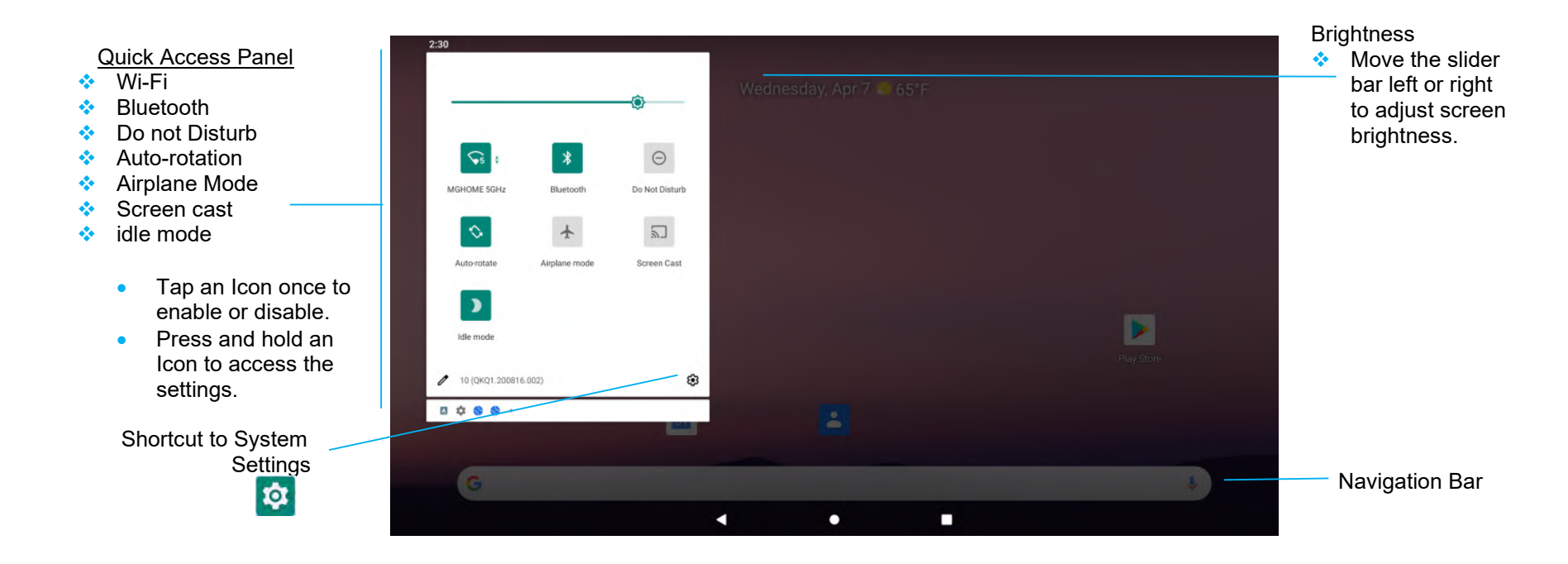

#### To open the Full Quick Access Panel

- From the **Lock Screen**, swipe down from top of the touch screen once.
- From the **Home Screen**, swipe down with two fingers from top of the touch screen.
- If the Notification Panel is open swipe down from the **Quick Settings bar**.
- For additional shortcut Icon's swipe screen from right to left.
- Tap **Navigation Bar** to exit.

#### <span id="page-23-0"></span>Application Drawer & Google Application

The application drawer is a menu containing all of the applications installed on the device including System Settings. This is different from the Home Screen, as it contains every installed app and cannot be customized.

Note: The images below may appear different from the actual computer.

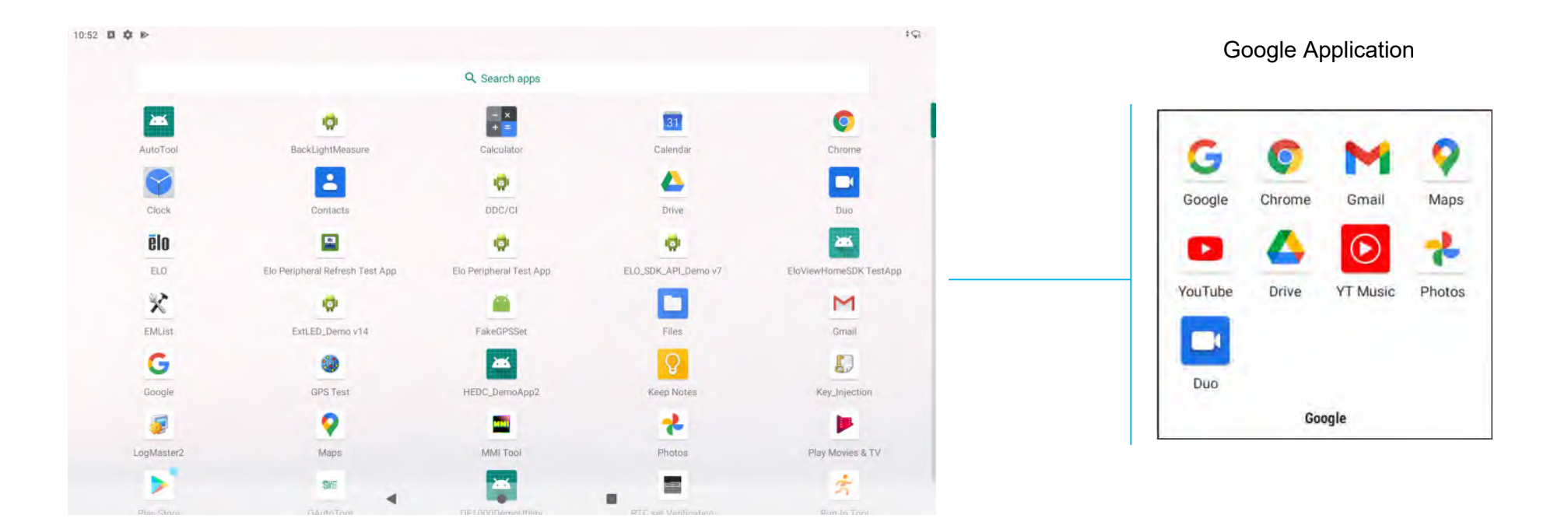

#### To open the Application Drawer (Manager)

- Swipe up the **Navigation Bar** from the **Home screen**.
- To open an application, tap once.
- To exit from the **Application Drawer**, tap the Navigation Bar or swipe down.

<span id="page-24-0"></span>Customize and add a shortcut to the Home Screen.

Note: The images below may appear different from the actual computer.

- From the **Application drawer**, press and hold an app or (Icon) then drag the Icon to move the app to the **Home Screen**.
- Drag the Icon into new location and release.

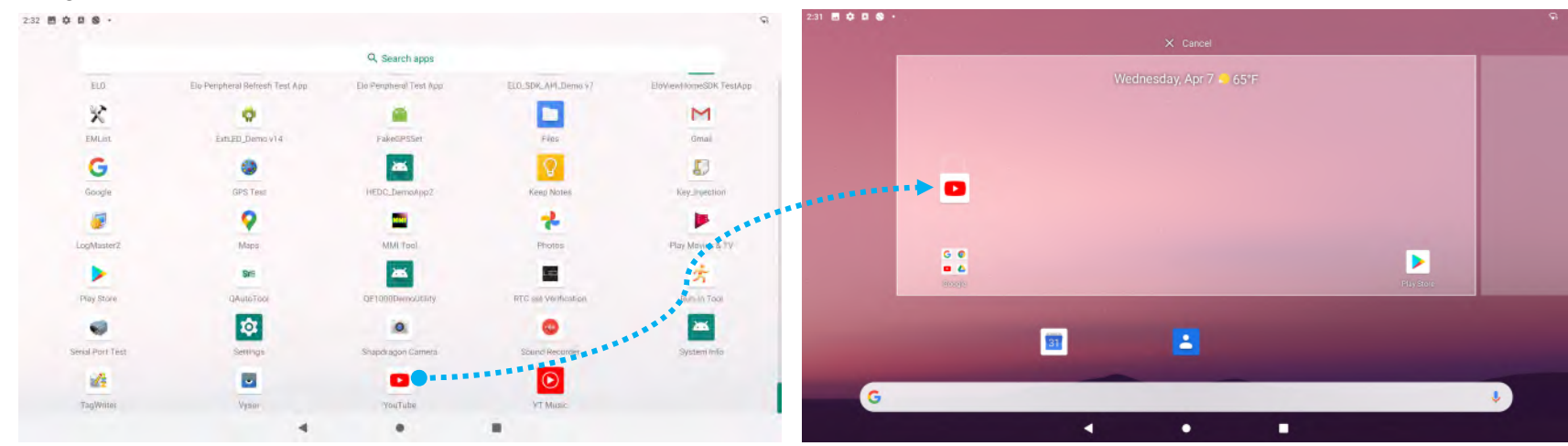

- To cancel, drag the icon to "**X Cancel**".
- To remove a shortcut Icon from home screen, press and hold the Icon then drag the Icon to "**X Remove**".
- To uninstall an app, press and hold then drag the icon to "**Uninstall**".

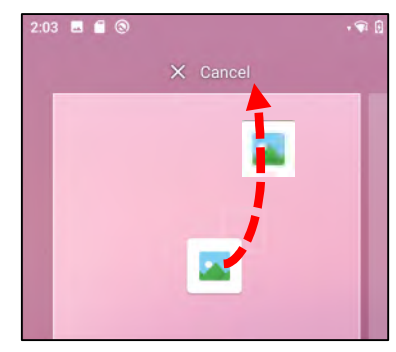

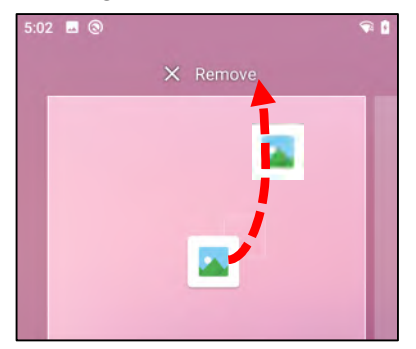

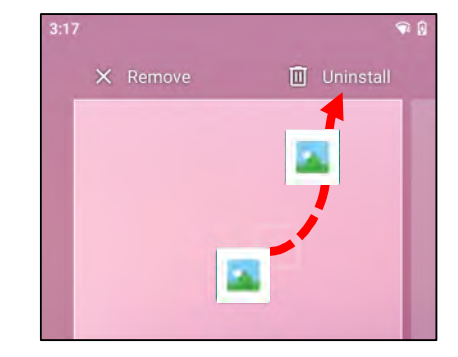

<span id="page-25-0"></span>**Section 3** 

# System Settings

The System Settings menu allows you to control most aspects of your device - everything from establishing a new Wi-Fi or Bluetooth connection, to installing a third-party onscreen keyboard, to adjusting system sounds and screen brightness.

<span id="page-26-0"></span>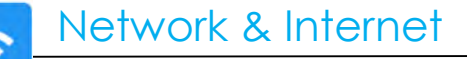

The Network & Internet application allows you to access Wi-Fi, Airplane Mode, Mobile plan, Hotspot, Tethering and Advanced settings of Data Saver, VPN and DNS.

**To set up Network and Internet, enter Settings → Network & Internet →**

#### <span id="page-26-1"></span>Wi-Fi

- Tap **Wi-Fi**.
- Tap **Use Wi-Fi** to enable
- From the list, select a wireless network.
- When prompted enter the network password.
- Tap **Connect**.

For additional Network detail information's (IP address, Security, Frequency and Advanced), tap  $\circledR$  setting of the network (e.g. xfinitywifi).

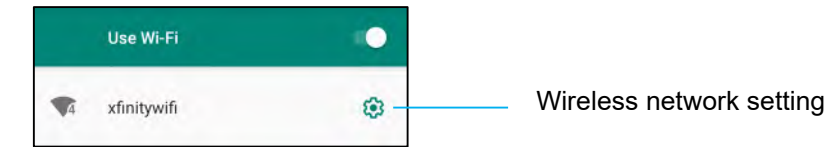

#### Joining Wi-Fi using QR code

- From the list of saved Wi-Fi scroll down and  $tan$   $+$  Add network
- Tap  $\frac{dP}{dt}$  (QR code) icon to the right of Add network.
- Position the viewfinder over the QR code on another device.

#### Sharing Wi-Fi using QR code

- Tap  $\bigcirc$  setting of the connected device.
- **Tap FINARE** (Share) icon.

#### Disconnecting a connected Wireless Network

- Tap  $\bullet$  setting of the connected device.
- Tap FORGET) icon to disconnect.

#### <span id="page-27-0"></span>Ethernet

Note: To connect the I-Series 4 Slate to Ethernet, it will need an Elo I/O hub (E391994) or a POS stand (E392186/E482347). When available, the I-Series 4 Slate will automatically prioritize the ethernet connection. If the I-Series 4 Slate does not, please follow the steps below.

- Place the I-Series 4 into the Flo Home APK.
- Set Wi-Fi to disable.
	- **Go to Wi-Fi settings, tap Use Wi-Fi to disable <b>Qual**
- Tap **Ethernet**.
- Tap toggle switch to enable **.**

#### <span id="page-27-1"></span>Airplane mode

This will disable all of the wireless transmission functions. Including cellular, Wi-Fi, and Bluetooth.

• To enable , tap **Airplane mode**.

#### **USB tethering**

This feature is for sharing Internet connection to another device using a USB cable.

- Note: The USB cable must be connected first from I-Series 4 to another device or PC. If using the IO Hub plug in a USB type A cable from your PC in any one of the four USB type A ports. If using the POS stand, plug in to one of the four USB ports in the neck of the stand behind the Display. *See Connected device → USB on this user manual.*
	- Tap **Hotspot and tethering.**
	- **•** Tap USB tethering, to enable

#### **Bluetooth tethering**

This feature is for sharing internet network connection to another device using Bluetooth.

Note: The Bluetooth must be paired first from I-Series 4 to another device or PC. *See Connected devices → Bluetooth on this user manual.* 

- Tap **Hotspot and tethering**.
- To enable , tap **Bluetooth tethering**.

#### **Data Saver**

This feature is for saving data if the internet network connection is on a metered device..

Note: The Bluetooth must be paired first from I-Series 4 to another device or PC. *See Connected devices → Bluetooth on this user manual.* 

- Tap **Data Saver**
- To enable , tap **Use Data Saver**

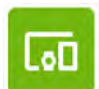

## <span id="page-29-0"></span>Connected devices

The Connected devices application allows you to pair Bluetooth devices, NFC, and USB (Tethering File transfer MDI and PTP)

**To setup, enter Settings → Connected devices →**

#### <span id="page-29-1"></span>USB

Note: To activate the USB settings, connect the USB cable from the I-Series 4 to another device or PC. Once the I-Series detects the external computer, it will become available in the USB preference settings.

- Tap USB.
- From USB Preferences under USE USB FOR choose and tap a feature to enable.

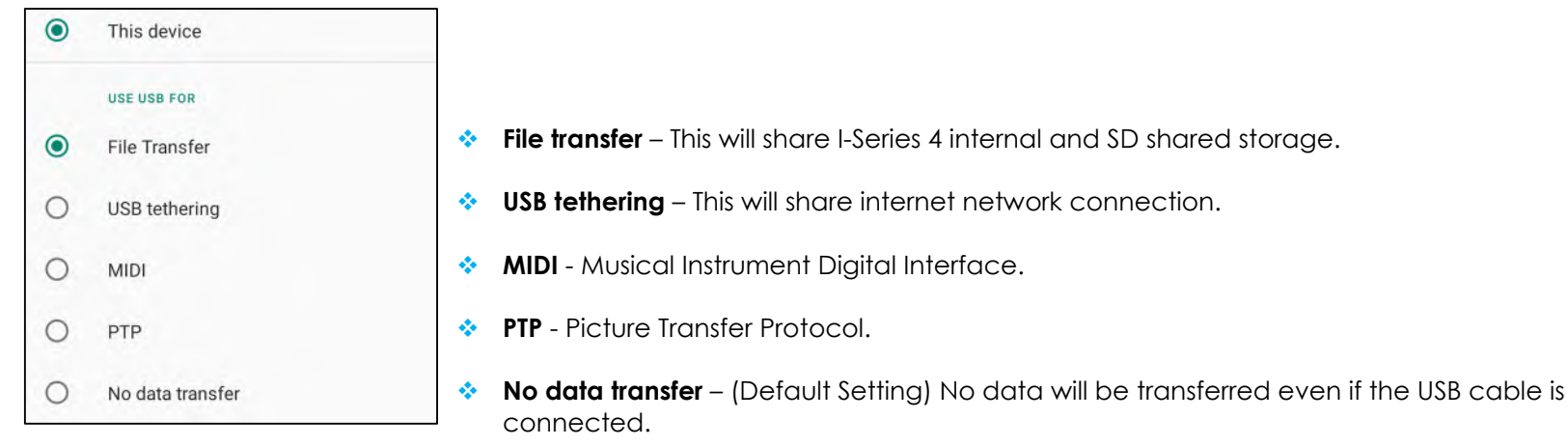

#### <span id="page-29-2"></span>Bluetooth

Note: Make sure the BT device is on and is discoverable.

- Tap **Connection preferences**.
- Tap **Bluetooth**.
- Tap toggle switch to ON  $\Box$
- Tap **+ Pair new device**.
- From Available devices screen, tap a device to pair.
- When a pairing request message appears.
- Verify the pairing number is the same.
- If the pairing requests a PIN, enter the PIN.
- Tap **PAIR**, to connect.
- When the Bluetooth device is successfully connected to I-Series 4, the connection will show as Active or Connected.

#### **Unpair a paired Bluetooth Device**

- Navigate back to 'Connected devices' screen, from **AVAILABLE MEDIA DEVICES** or **PREVIOUSLY CONNECTED DEVICES**.
- Tap  $\circledast$  settings of the connected device (e.g. JBL Flip 3).

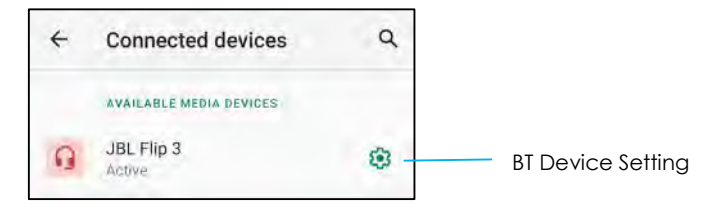

• In the settings menu, it is possible to **DISCONNECT**, **FORGET** (to unpair the device) and to enable and disable Phone calls, Media audio and Contact sharing.

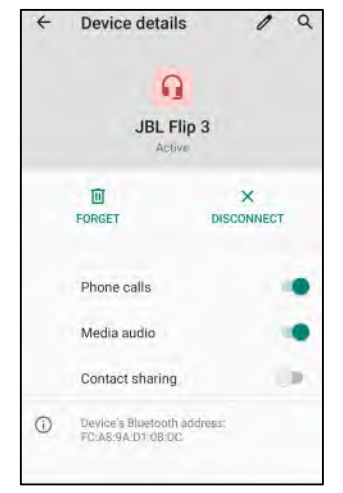

#### <span id="page-30-0"></span>Cast

This allows to mirror the I-Series display onto a wireless display device (e.g. Smart TV).

- Note: Make sure the wireless display capable device and I-Series 4 are on the same wireless network. *See Network & Internet connection on this user manual.* 
	- Tap **Connection preferences.**
- Tap Cast.
- $Tap \stackrel{?}{=} 3$ -dots menu.
- Tap **Enable wireless display** to begin scanning for compatible displays.

Enable wireless display

• From the list, tap a wireless display (e.g. TV). From the Wireless Display device (TV), if promoted tap **Allow**.

#### **Disconnect and forget a connected wireless display**

- To stop the device from casting, tap the connected wireless display (e.g. TV).
- Tap **DISCONNECT**.

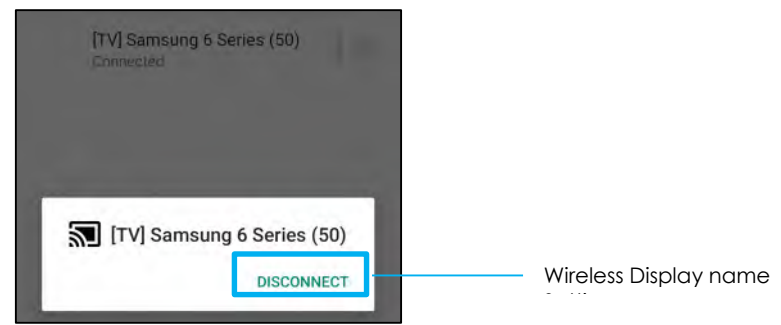

#### **To forget a device**

- Tap  $\bigcirc$  setting of connected wireless display.
- From wireless display options screen, tap **FORGET**.

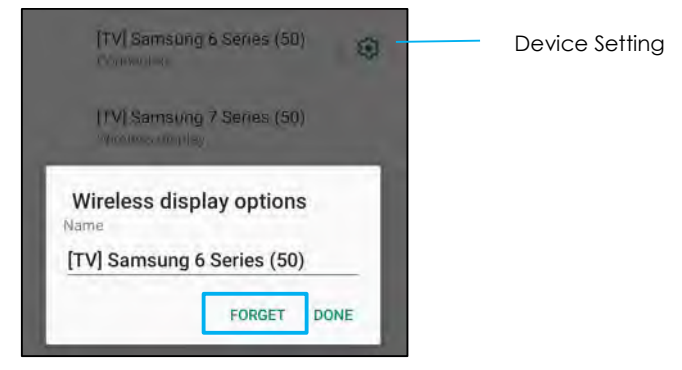

#### **To stop scanning available wireless display to cast**

• Tap : 3-dots menu.

• Tap **Enable wireless display** to be unchecked

Enable wireless display  $\square$ 

#### <span id="page-32-0"></span>**Printing**

Note: Make sure I-Series 4 and printer are connected to the same network.

- Tap **Connection preferences**.
- Tap **Printing**.
- Tap **Default Print Service**.
- Tap toggle switch to ON  $\Box$ .
- Tap <sup>3</sup> 3-dots menu.
- Tap **Add printer**.

#### **To add a printer using Wi-Fi printer:**

- **•** Tap **Wi-Fi direct printing** to enable
- If prompted, tap '**ALLOW ONLY WHILE USING THE APP**' to allow the device.
	- Tap **Wi-Fi Direct printers** to start searching for a Wi-Fi printer to add.
	- Tap the printer's name to connect.

#### **To add a printer entering IP address:**

- Tap **Add printer by IP address.**
- Enter the printer's IP address.

#### • **Files received via Bluetooth**

This menu will show a list of all the files that have been transferred via Bluetooth.

<span id="page-33-0"></span>App & Notification settings are to streamline app alerts by changing which apps send notifications and how the notifications alert you.

<span id="page-33-1"></span>**To manage App & Notification, enter Settings → App & Notification**

#### Setting notifications

- In the Recently opened apps, tap **SEE ALL APPS** or **App info**.
- From App Info screen tap an App to set the notification (e.g. Keyboard).
	- In the App property settings you can also **DISABLE**, **ENABLE**, and **FORCE STOP** the app.

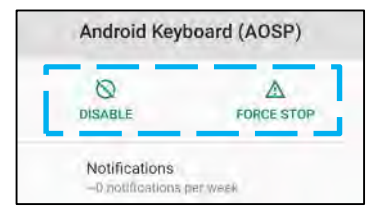

• To enable or disable notifications, tap **Notifications.** Then select **Show notifications**.

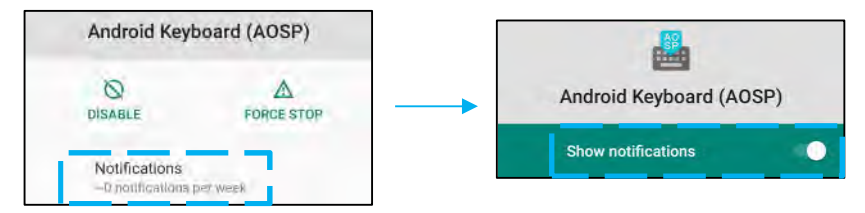

• To add a dot for unread notifications, tap **Advanced** then tap A**llow notification dot**.

#### **Resetting app preferences**

This will not lose any app data.

- Tap  $\cdot$  3-dots menu from App Info screen.
- Tap **Reset app preferences** then tap **RESET APP**.

#### **Setting Permission manager to an application**

- To manage a preference's permissions to an app (e.g. **Keyboard**), tap **Permissions**.
- To allow a permission to an application, tap an app from **DENIED** menu.
- To deny a permission to an application, tap an app from **ALLOWED** menu.

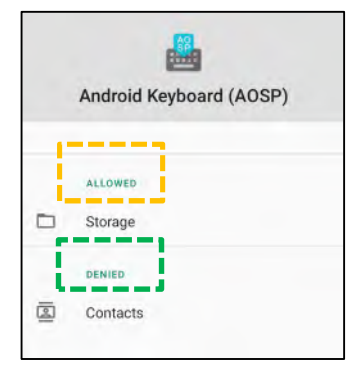

#### **Setting notifications in the lock screen**

- To set up notification in the lock screen from Apps and notification screen, tap **Notifications**.
- Tap **Notification on lock screen.** Then follow on-screen instruction on how notifications appear in the lock screen.

#### **For additional settings**

- Tap **Advanced**.
- Tap a feature to enable or disable.

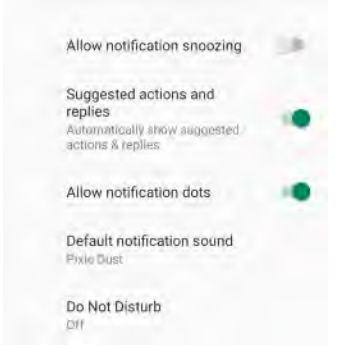

<span id="page-35-0"></span>Setting Permission manager on apps using storage, phone, and location

- To give permission to an app, tap **Permission manager** from **Apps and notifications** screen.
- In the menu of permission manager, tap an app to manage that app's permissions (**e.g. Camera**).
- From the camera properties, choose an app to manage.
- To allow a permission to an application, tap an app from **DENIED** menu.
- To deny a permission to an application, tap an app from **ALLOWED** menu.

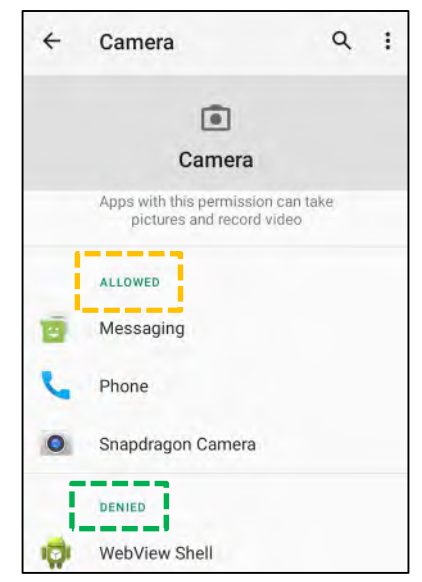

<span id="page-35-1"></span>Setting Emergency alerts

- Tap **Advanced** from the **Apps and notification**s screen.
- Tap **Emergency alerts**.
- From the menu of alerts, tap a feature (e.g. **AMBER alerts**) to enable or disable.
- For Sound and Vibration settings, tap **Vibration** to enable or disable under **Alert Preferences**.
- For Alert reminder settings, tap **Alert reminder sound**.
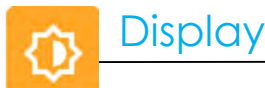

The Display application manages the screen's display settings.

**To modify Display settings, enter Settings →Display →**

#### Auto Idle mode

- Tap **Auto idle mode** to enable **or** disable **.**
- When enabled, the backlight will turn off between the hours of 00:00 and 06:00 daily.

#### Brightness Level

- Tap **Brightness level.**
- Move the slider bar right or left to adjust the screen's brightness.

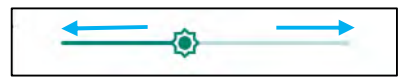

#### Dark theme

• To switch screen theme between dark (black color) or light (white color), enable  $\Box$  or disable  $\Box$ .

#### Night Light Feature

This feature will tint the screen to amber. This makes easier to look at the screen or read in dim light.

- Tap **Night Light**.
- Tap **TURN ON NOW**.
- To adjust intensity, move the slider bar right or left.

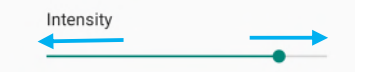

• To disable, tap **TURN OFF NOW**.

#### **Customizing a time schedule**

- Tap **Schedule**.
- Select **Turn on at custom time**.
- **Start time** to set the time (for example at 10:00PM).
	- Tap **OK** to execute.
- **Tap Enter time** to set the time (for example at 6:00AM),
	- Tap **OK** to execute.

**To disable the time schedule** 

- Tap **Schedule**.
- Tap **None**.

#### **Wallpaper**

- Tap **Wallpaper**.
- Select a wallpaper from the following options.
	- $\cdot$  Live Wallpapers
	- Snapdragon Gallery → Download Picture Screenshot
- Select an image or picture you want as a wallpaper from the folders.
- Tap **SET WALLPAPER**.

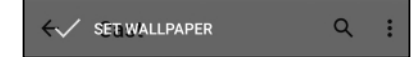

Screen timeout

- Tap **Screen timeout**.
- Select the time limit from the following option.

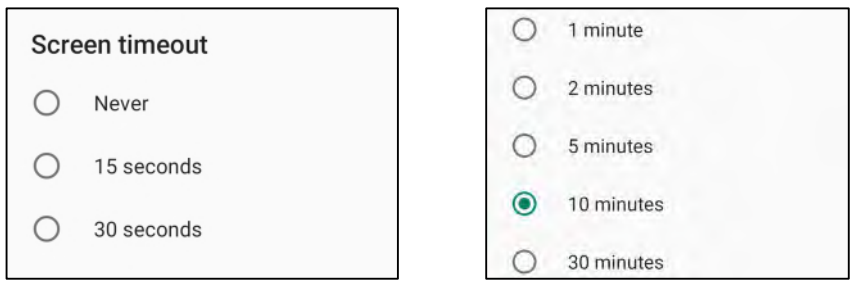

• Tap to save.

#### Auto-rotation screen

• Tap **Auto-rotation screen** to enable or disable**.**

#### Font size

- Tap **Font size**.
- Move the slider bar left or right to adjust the text size.

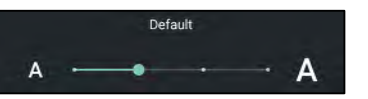

#### Display size

- Tap **Display size**.
- Move the slider bar to left or right to adjust the screen size.

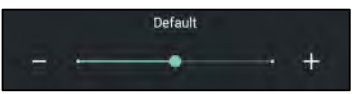

#### Screen saver

- Tap **Screen saver.**
- Tap **Current screen saver** to make changes to the current settings.

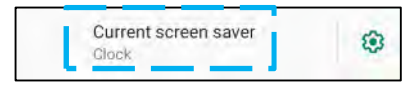

- Select a screen saver from Clock, Colors, Photo Frame, and Photo Table.
- For additional clock, Photo Frame, and Photo Table screen savers,  $\tan \mathbb{Q}$  setting.

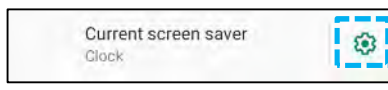

• To activate Screen saver, tap **START NOW**.

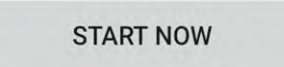

#### **External Screen Orientation**

- Tap **External Screen Orientation** to change the orientation of the second screen.
- Select the orientation from the following option.

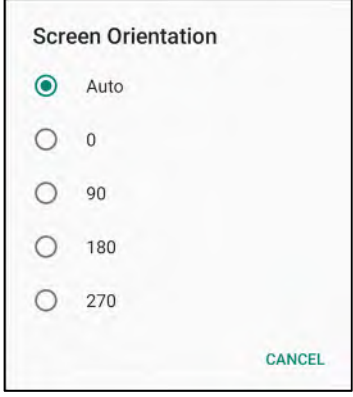

• Tap to save.

#### **Screen Orientation**

- Tap **Screen Orientation**.
- Select the orientation from the following option.

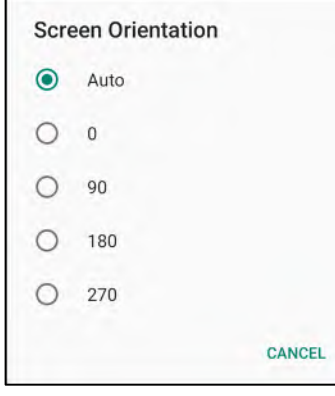

• Tap to save.

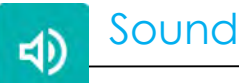

The sound application is to manage audio, vibration and Do not Disturb features.

**To modify settings, enter Settings → Sound →**

#### Volume Setting

• To decrease or increase the following sound volume, drag slider left or right.

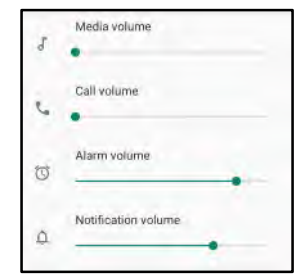

#### Do not Disturb

- **Tap Do not Disturb**.
- Tap **TURN ON NOW**, to enable Do not Disturb,
	- \* To manage settings, tap a feature you wish to manage and follow on-screen instructions to complete the set up.

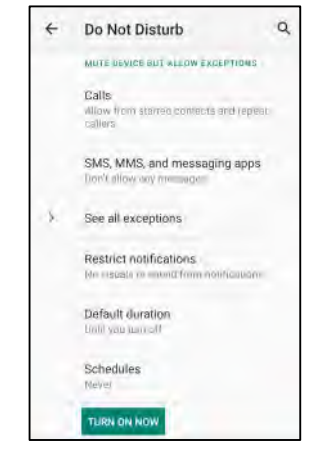

• To disable, tap **TURN OFF NOW**

Shortcut to Prevent Ringing

- Tap **Shortcut to prevent ringing**.
- Tap toggle switch to **C** enable.
- Select from the following options.

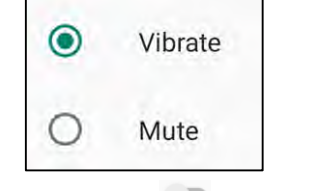

 $\bullet$  To disable  $\overline{\phantom{a}}$ , tap toggle switch.

#### Default Notification Sound

- Tap **Default notification sound**.
- Select a sound from the list (e.g. Pixie Dust) and tap **OK** to save.

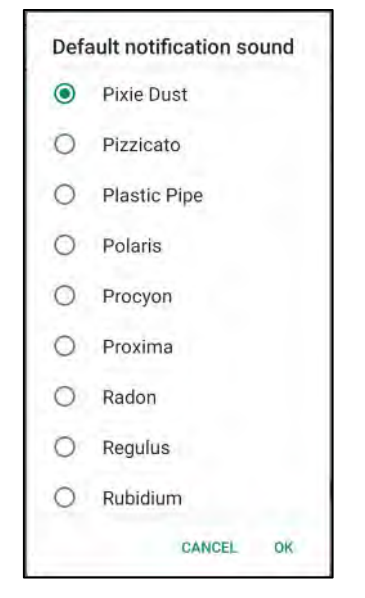

#### Default Alarm Sound

- Tap **Default Alarm sound**.
- Select an alarm sound from the list (e.g. Cesium) and tap **OK** to save.

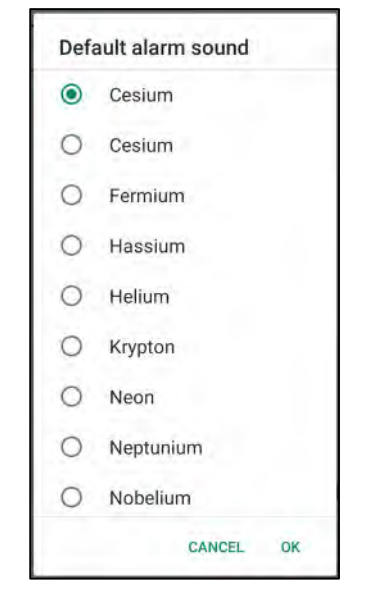

#### **Audio Policy**

- Select to audio output port.
- Default is Auto

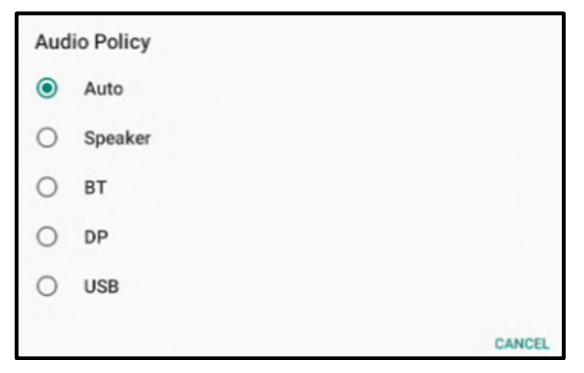

#### **Advanced**

• To enable  $\bullet$  or disable  $\bullet$  on the following features below, tap a feature.

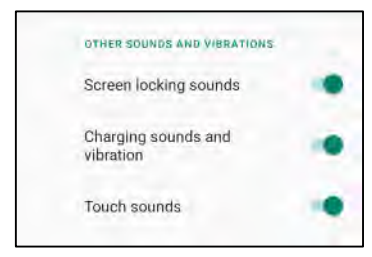

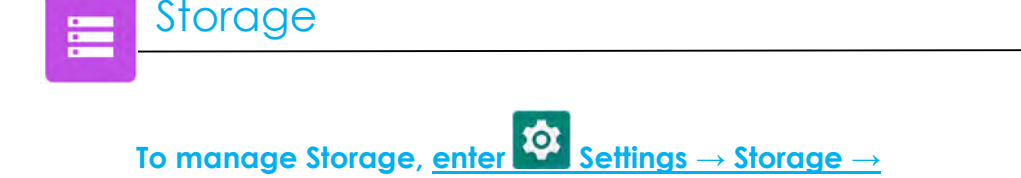

#### Internal Shared Storage

• To check the status of internal memory storage, tap **Internal Shared storage**.

#### **Storage Manager**

This feature is to help free up storage space, storage manager removes backed up photos and video from the device.

- To enable  $\bullet$  or disable  $\bullet$ , tap **Storage manager.**
- To make changes to set days on removing photos and videos, tap **Remove photos & Videos**.
	- Select from the options below.

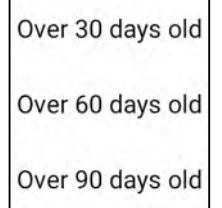

• Tap **Back** to exit.

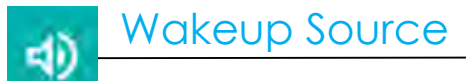

The Wakeup Source applications allows you to program the "Touch Screen" to wake up the device from sleep or idle mode.

To modify the settings, **enter Settings → Wakeup Source →**

₹ TOUCH Tap to Enable (Checked) or Disable (Unchecked).

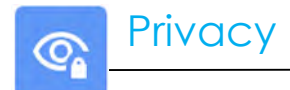

The Privacy application is to give you control over what permissions of applications can have.

**To manage permission, enter Settings → Privacy →**

#### **Permission Manger**

This is to grant permission of an App that uses storage, phone, and location.

- To manage permissions to an app, tap **Permission manager**.
- From the menu of permission manager, tap an app you wish to manage (**e.g. Camera**).
- From the camera property shows what applications has camera permissions.
- To allow a permission to an application, tap an app from **DENIED** menu.
- To deny a permission to an application, tap an app from **ALLOWED** menu.

#### **Show passwords**

This will display character briefly as you type a password.

• To enable **Q** and disable **A**, tap **Show passwords**.

#### **Lock screen**

This will show all notification content in the lock screen.

• To enable **and disable by the Lock screen.** 

#### **Autofill service from Google**

This will allow the user to save passwords, credit cards and addresses in order to quickly fill out online forms.

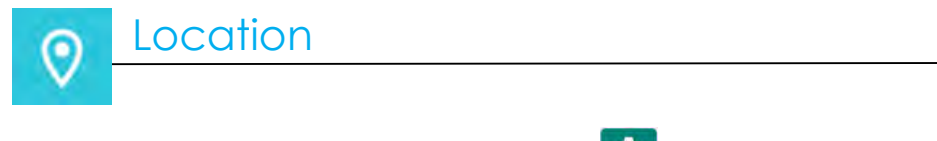

**To modify Locations settings, enter Settings → Location**

- Tap **Location**.
- To enable or disable, tap **Use location**

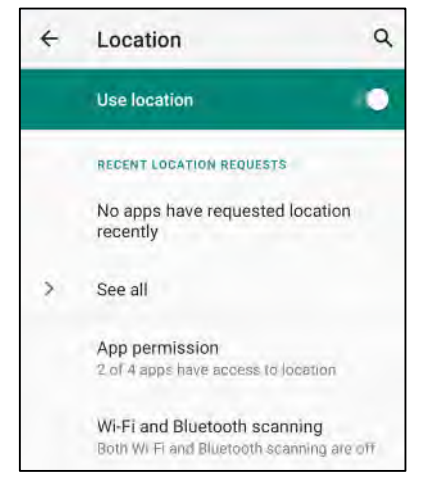

- For apps have requested location recently, **tap See all.**
- To update permission, tap **App permission**.
- To scan for Wi-Fi networks and Bluetooth, tap **Wi-Fi and Bluetooth scanning,**
	- Note: This feature allows apps and services to scan for Wi-fi networks and Bluetooth anytime. This can be used to improve location-based features and services.

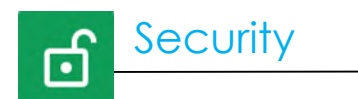

# **To change Security settings, enter Settings → Security →**

#### Security Status

#### **Google Play Protect**

• Scans all apps to find any viruses.

#### **Find My Device**

• Once an account is associated with the device, it can be found if the device is misplaced.

#### **Security Update**

• Will provide details about when the last security update was conducted

#### Screen Lock

- Tap **Screen lock.**
- From the menu select a security you wish to set. The default security is Swipe.

#### **Swipe Security**

• Tap **Swipe**.

#### **Pattern Security**

- Tap **Pattern**.
- Tap **YES**.
- Draw a Pattern for security (see image for an example) and tap **NEXT**.

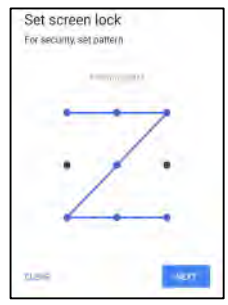

• Draw the same pattern again and tap **CONFIRM**.

• Follow on-screen instruction and tap **DONE.**

#### **Pin Security**

- Tap **PIN**
- Tap **YES**.
- Enter a PIN number must be at least 4 digits minimum and tap **NEXT**.

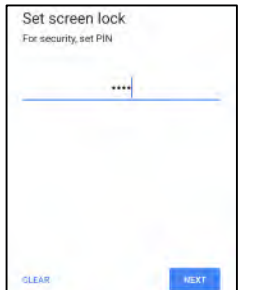

- Re-enter PIN numbers and tap **CONFIRM**.
- Follow on-screen instruction and tap **DONE**.

#### **Password Security**

- Tap **Password**.
- Tap YES.
- Enter a password, must be at least 4 characters minimum and tap **NEXT**.

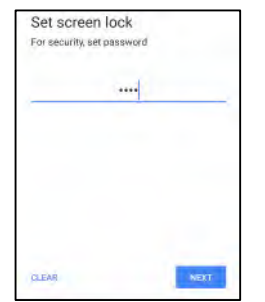

- Re-enter password and tap **CONFIRM**.
- Follow on-screen instruction and tap **DONE**.

#### **Remove Screen Lock**

- To remove screen lock, tap **Screen lock**.
- If prompted enter the Password (only applicable for PIN, PATTERN and PASSWORD security).
- Tap **None** to remove screen lock.
- Tap **YES**.
- Tap **REMOVE** to confirm.

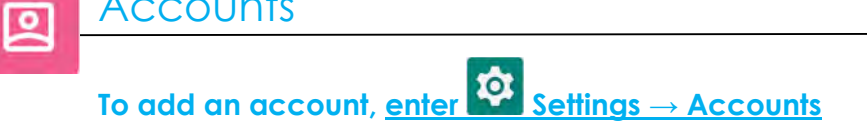

- To set up an account, tap **Account**.
- Tap **+ Add account**.

**Accounts** 

- Enter an email account.
- Enter an Account type you want to add (**PERSONAL POP3 or PERSONAL IAMP**).
- Follow the on-screen instructions to complete the setup.

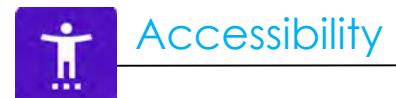

The Accessibility is a large on-screen menu to control the Elo I-Series device. You can control display, audio & on-screen text and more.

**To modify settings, enter Settings → Accessibility**

- From the menu, select a feature to change the setting.
- Select to Speak
	- $\cdot \cdot$  If enabled, will speak the text word when it is clicked on.
- TalkBack
	- If enabled, will provide feedback to use the device without having to look at it.
- Text-to-speech output
	- ◆ Will convert text into speech.
	- **There are also option to change the language, speech rate and pitch**
- To enable  $\bullet$  or disable  $\bullet$  , tap the feature.
- To adjust slide bar, drag slider right or left.

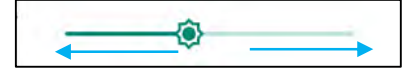

• For other settings, tap the feature and follow the on-screen instruction to complete the setup.

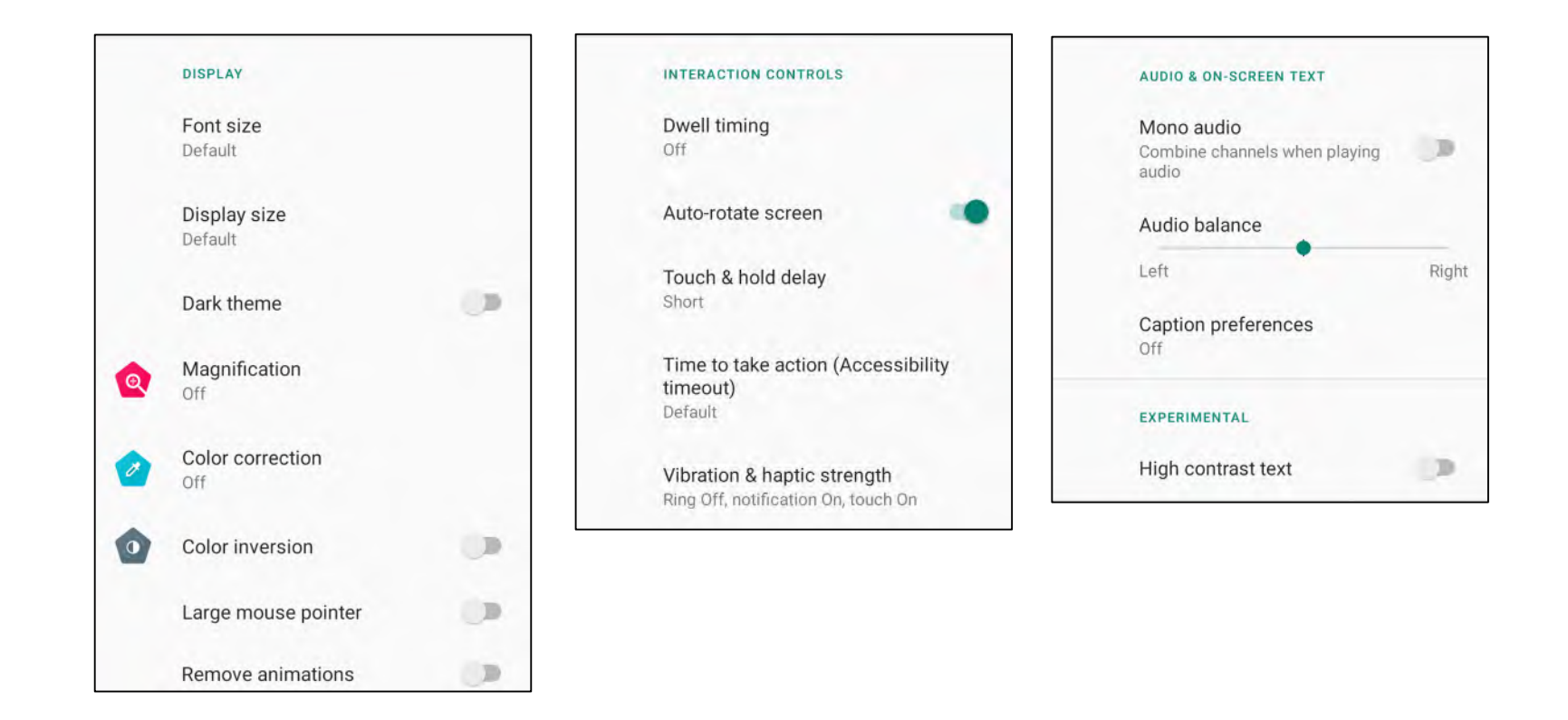

# Digitial well-being & parental controls

• Digital Well-being and Parental controls are available here.

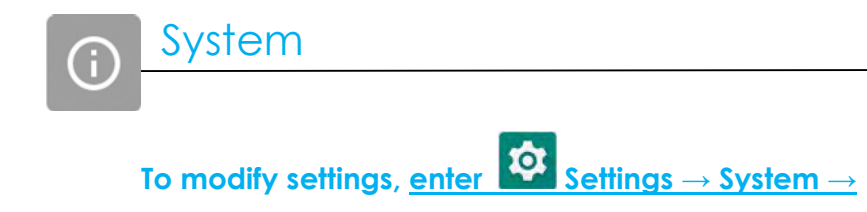

Languages & input

- To change language, tap **Languages & input**.
- Tap **Language**.
- Tap **+ Add a language**, then choose from the list of languages to add (e.g. Espanol).

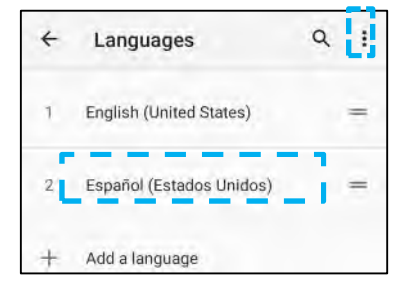

- After choosing a language, tap 3-dots menu then tap **Remove**.
- To change a language e.g. from English to Espanol, tap English then  $\tan\alpha$   $\Box$ .

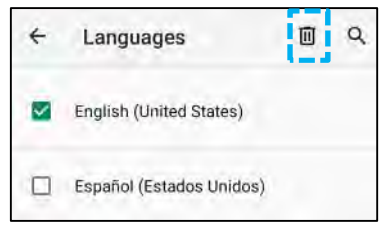

• Tap **OK** to remove selected language.

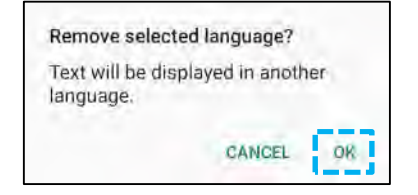

#### **Gestures**

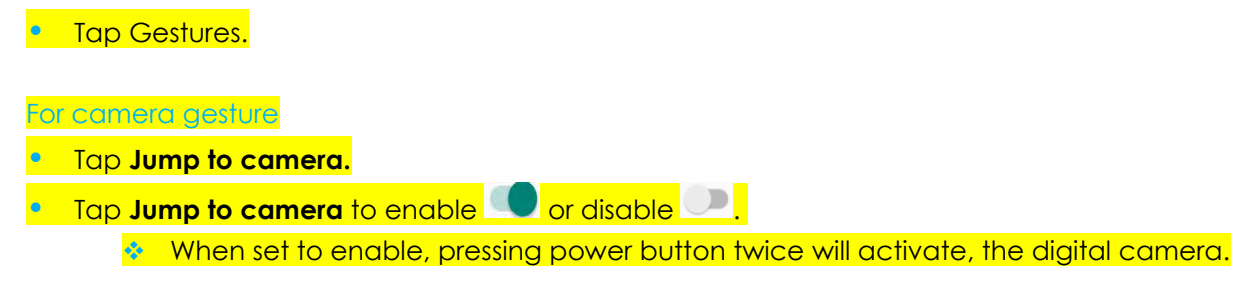

#### For notification volume gesture

- Tap Preventing ringing
- Tap toggle switch to ON or OFF.

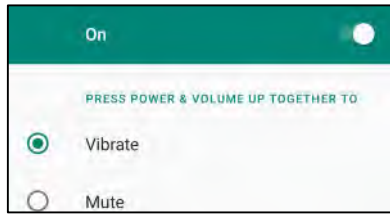

- When set to Vibrate mode and notification volume is active, pressing power + volume up buttons together, the notification volume will be set to vibrate mode.
- $\cdot$  The vibrate mode Icon will also show into status bar.

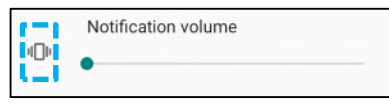

- When set to Mute mode and notification volume is active, pressing power + volume up buttons together, the notification volume will be muted.
- $\cdot$  The mute Icon will also show into status bar.

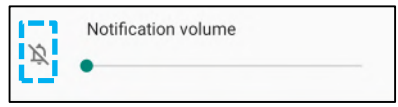

#### Date & Time

Note: The recommended setting for "**Date and Time**" is to use, "**USE network provided time**". And for **Time zone** when is set to "**USE network provided zone**", you need a sim card to work.

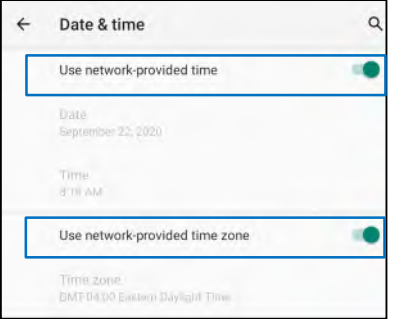

For manual settings:

- Tap **Date & Time**.
- To set Date and Time manually, tap **Use network-provided time**.
- Tap **Date**.
- Tap **Time**.

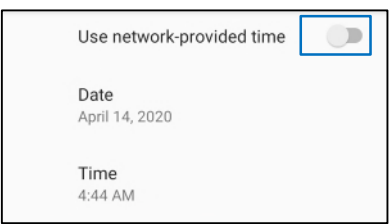

• To set time zone, tap **network -provided time** and select your time zone.

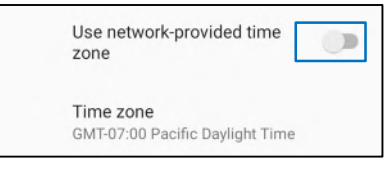

• To set to 12 hours format, **tap Use locale default**.

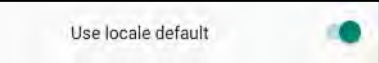

• To set 24 formants, tap **Use 24-hours format**.

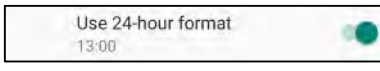

#### Advanced Settings

#### **Reset options**

- To select a following option to reset, tap Reset options.
- From the list, select an item to reset then tap to execute and follow on-screen instruction.

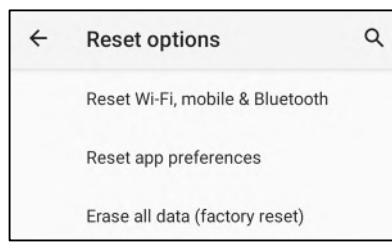

#### Managing Multiple users

- Tap **Multiple users**.
- Tap toggle switch to  $\Box$  ON.

#### **To switch users**

• Tap a user or name from the following option.

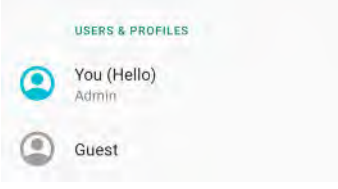

#### **To add user**

Note: only admin can add users.

- Tap **+ Add user or profile.**
- To set up apps and contents for the user, tap **User**. Follow on-screen instructions to complete account set up.
- To set up restriction access to apps and content for the users, tap **Restricted profile**. Follow on-screen instructions to complete account set up.

#### **To delete guest from the device**

- Tap 3-dot menu from **Multiple Users** screen.
- Tap **Delete Guest** from this device.

#### **To rename Admin Profile info**

- Tap  $\blacksquare$  admin
- Enter the name.
- Tap **OK** to save.

**Developer** (Accessing developer option menu)

- To access Developer option menu, go to **About tablet** →**Build number**.
- Tap Build number 7 times. When successfully done you will see the message "You are now a developer".
- Then go back to  $\frac{16}{12}$  → System → Advanced.

## **About I-Series Slate and System Information**

#### For viewing specific information of I-Series device.

# **To view and modify settings, enter Settings → About phone**

Device name 10in-l-Series-4

- Tap once to change the device name.

**Emergency information** Info & contacts for Owner

Legal information

Model & hardware Model 10in-1-Series-4

Model description 10m-I-Series-4, evt2

Android version 10

IP address Unavailable

Wi-Fi MAC address 1ceec9:1f74.2c

Bluetooth address Tc:ee:c9.1f:74:2d

Up time 30:23

Build number SWEP\_sdm660la302\_v01.023.02.p\_01

- 
- Tap once to view add, and update emergency information.
- Tap once to view Model, Hardware and Serial number information.
- Elo I-Series Model description.
- Tap once to view Android Version, Security, Google Play system update, Baseband version, Kernel version and Build number.
- Android Version
- IP address information.
- Network MAC address information.
- Bluetooth address information.
- Total time system has been in operation.

**Section 4** 

# Operational

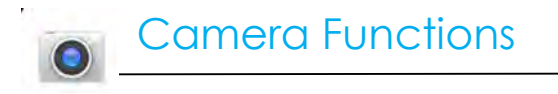

#### Camera Features

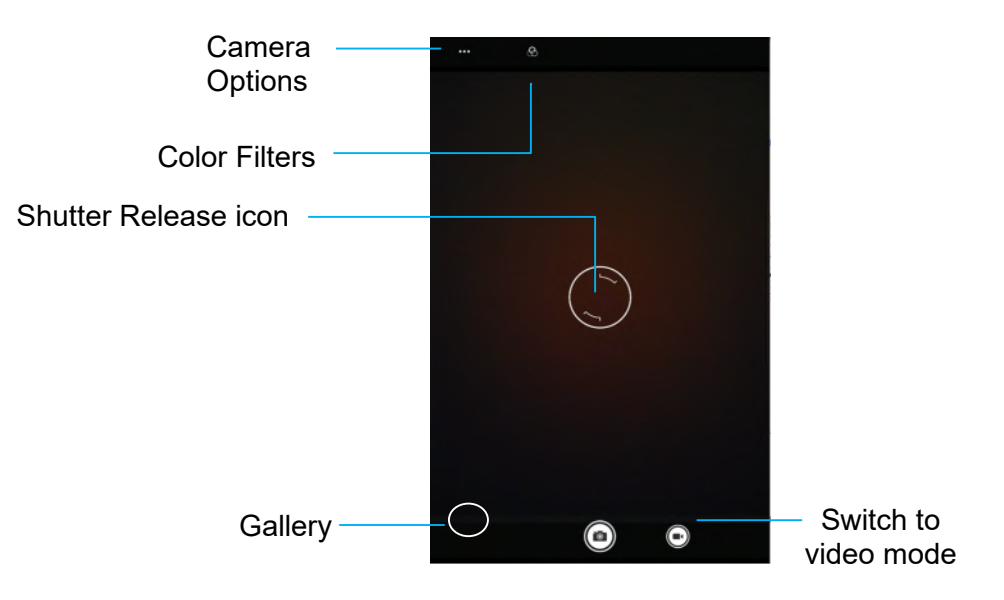

- Switch A switch between Camera to Video.
- Camera Options For selecting the best exposure settings to fit the type of scene being shot. That is, in addition to the amount of light in the scene. HDR mode can be enabled from here. All other option available by clicking the gearhead icon are listed in the table below.
- **•** Shutter Release For taking picture.
- Gallery For viewing captured picture.

#### Advanced Camera Settings

#### $\leftarrow$ Settings General  $\circ$ **GPS** location  $\Theta$ **Face Detection** Still camera Countdown timer  $\mathbb{G}$  $Off$ 币 Continuous Shot Picture size  $\cdots$ **BM** pixels ⊿ Picture quality High  $\nabla$ Exposure White balance **WB** Auto ⊲ Shutter Sound  $\Box$ Picture Format **JPEG** Video camera Video quality ↵ HD 1080p 马 Video duration 10 minutes «O Image Stabilization Noise Reduction  $NR$ off Video Encoder F H<sub>264</sub> Audio Encoder Ò, AAC P. Video Rotation Time lapse O Off Video High FrameRate Ó off

- GPS location will be saved
- Faces will be detected
- Count down timers supports Off, 2 seconds, 5 seconds and 10 seconds
- Will take continuous shots
- Allows the picture size to be changed.
- Allows user to select the output picture quality
- Ability to change the exposure
- Allows control of the white balance (Auto, Incandescent, Fluorescent, Daylight, Cloudy)
- Enable or disable the shutter sound
- Allows control of the picture format (JPEG or HEIF)
- Allows control of the video quality. (1080p is the native resolution)
- Allows control of how long a video will be taken
- Provide software image stabilization
- Reduces noise that is introduce when taking video.
- Allows control of the video encoder
- Allows control of the audio encoder
- Allows a time lapse at various intervals (up to 24 hours)
- Video high frame rate (FPS) can be enabled. (not available in time lapse mode)

## Testing the Camera

#### Take a Picture and Record Video

- Tap Snapdragon camera app to access the Digital camera.
- To change camera and video settings, see features.
- From the switch, located on bottom left side of the I-Series 4 select one from the following options.

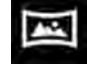

For Panorama, tap **Panorama Icon.** 

- $\bullet$  To take panoramic pictures, tap  $\bullet$  panorama shutter Icon.
- Slowly move the device across to take a panoramic picture.
- $\bullet$  When finished,  $\tan \Box$  stop Icon.

For Video recording, tap **Video Icon.** 

- $\bullet$  To record videos, tap **c** capture Icon.
- ◆ To mute and unmute sound while recording, tap microphone Icon.
- $\bullet$  When finished recording,  $\tan \theta$  stop Icon

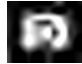

For camera, tap  $\Omega$  Camera Icon.

- $\bullet$  To take pictures, tap  $\bullet$  shutter release Icon.
- To enable and disable shutter sound, go to advanced settings. See camera features.
- $\bullet$  To zoom an object or scene place two fingers on the screen together, spreads them apart to zoom in and pinch to zoom out.
- ◆ To auto focus an object or scene, tap touch screen.
- ◆ To view pictures and play recorded videos, tap gallery.
- $\bullet$  To play recorded video,  $\tan \theta$  play.

For capturing an image of the screen. The device will automatically save the image in the  $\Box$  File folder application.

Press the power button for more than 2 seconds and a pop-up screen menu will appear then tap screenshot.

# File Application

The File Manager app helps to manage, delete, print, shares and transfer files between the mobile storage and a computer.

To access pictures, videos, screenshots, audios, downloads, and mobile internal / external storage, go to application drawer.

- Tap  $\Box$  file application from the application drawer.
- $\sigma_{\text{Top}} \equiv 3$  lines menu and choose one of the following options.
- Tap  $\blacktriangle$  Image Icon for pictures and screenshots.
	- \* Tap Camera folder for photos.
	- \* Tap Screenshots folder for screenshot images.
	- **Tap Video for recorded videos.**
	- ◆ Tap Camera folder.
	- $\bullet$  Tap  $\Omega$  Audio for recorded audios.
	- $\bullet$  Tap  $\blacktriangleright$  for Downloaded items.
	- $\bullet$  Tap  $\Box$  for mobile internal storage folders.
	- $\bullet$  Tap **for mobile external storage folders.**

#### Delete Files

- To delete files from the folders above, press and hold an item or tap  $\stackrel{*}{\bullet}$  3 dots menu to select all items in the folder.
- Tap  $\blacksquare$  to delete.
- Tap OK to confirm.

Copy and Move Files

- To copy or move files into new location press and hold an item from the folders above or tap \$3 dots menu to select all items in the folder.
- Tap  $\stackrel{?}{\;\;}$  3 dots menu again and choose "Copy to" or "Move to".
- $\sigma_{\text{Top}} \equiv 3$  lines menu and choose from the following options where you want to move or copy the item.
- To create a new folder,  $tan \frac{1}{2}$  3 dots menu.
- Rename the folder.
- Tap Copy or Move to confirm.
- Print File
- Note: To print you must set a printer. See Settings → Connected device → Print.
- To print files from the folders above, tap an item once.
- Tap  $\stackrel{*}{\bullet}$  3 dots menu and tap Print.

#### Share Files

Note: Make sure both device Bluetooth are paired. See Connected devices → Bluetooth on this user manual.

- To share files from the folders above, press and hold an item.
- $tan <$  share Icon.
- To share via Bluetooth, tap **\$** Bluetooth Icon.
- To share via Email, tap **email Icon**
- For more options hold an item from the folders above.
- Tap  $\stackrel{*}{\bullet}$  3 dots menu and choose from the following options and follow on-screen instructions.

All I-Series 4 Slate units are equipped with a g-sensor and will rotate the video based on the orientation of the device.

# Debug Bridge (ADB) control (Developers Only)

#### Connecting to ADB

Elo device supports debugging via Wi-Fi/Ethernet or using the a separate microUSB cable(not included)

#### Set I-Series 4 Slate to (Developer)

- Enter  $\overline{\mathbf{\Phi}}$  Settings → About Phone → Build Number.
- Tap Build Number 7 times to enter developer mode.
- Go back to the <sup>©</sup> Settings → System → Advanced and you will see "**Developer Options**".
- From Developer options on- screen display, enable the option called "**USB debugging**".

#### To connect via Wi-Fi

Ensure that your computer is online and not behind a firewall.

- Find the IP address (by going to **Settings → Network & Internet** → **Wi-Fi** →Tap the active **connection** → **Advanced→ IP Address**.
- On your host computer, use the command ADB connect <IP address> to be able to perform ADB actions.

#### To connect via USB

Locate the debug port on the USB-C Head as shown in the figure below.

This will require removing the head from the stand

Remove Rubber Plug and plug in MicroUSB Cable

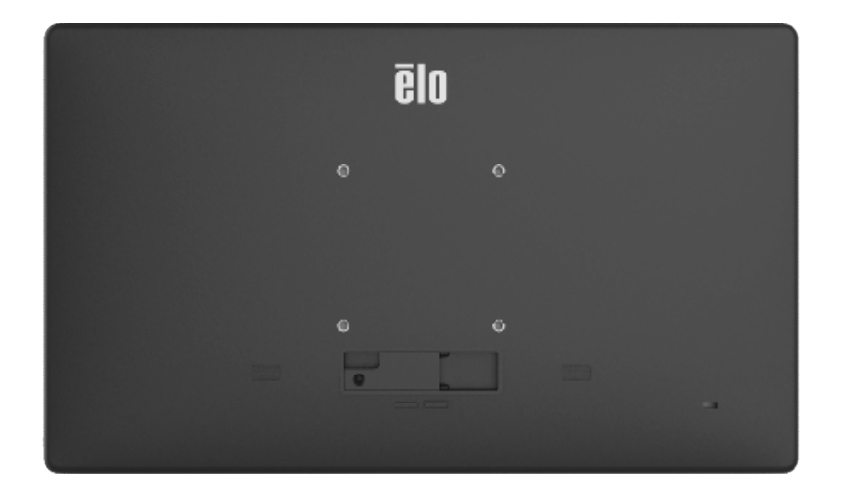

To connect to USB follow the following steps

- Ensure the USB cable is not connected to the I-Series 4.
- From the settings, enter Developers Options
- Turn on the "Enable USB Debugging" option
- Plug USB cable (type C) side into the computer device and (type A) to host PC.
- In the host PC, input "ADB devices" to check if the Elo Handheld Computer serial number shows up. If it is there, then you have connected successfully.

A full factory reset should only performed if all other recovery methods have failed and all other troubleshooting options. Perfoming a full factory reset results in loss of data. This options will recover the original factory image state by erasing all data in the main storage on the Elo handheld computer.

**Note**: Performing a factory reset on **bootloader menu**, if you added a Google Account to Elo handheld Computer make sure you have your Google credential (Username and password) associated with the Elo handheld computer. If you don't have it you will not be able to use the device after reset. This is a security measure that prevents unauthorized user from using the device if they do a factory reset on bootloader menu.

#### **To Reset**

- **■** Enter **P** Settings → System → Advanced → Reset Options.
- Tap **Erase all data.**
- Under **Erase all data (factory reset),** tap Erase all data .
- Under **Erase all data?,** tap Erase all data.
- When successfully don, the device will auto reboot.

# Stands

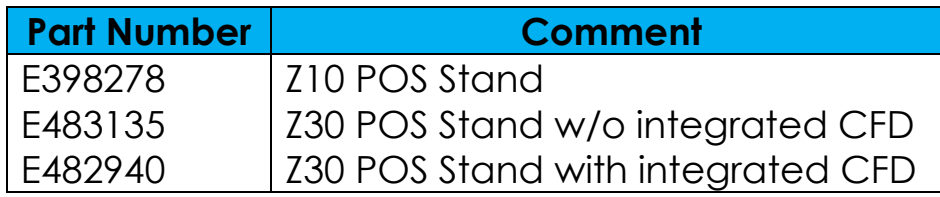

IO Hub

.

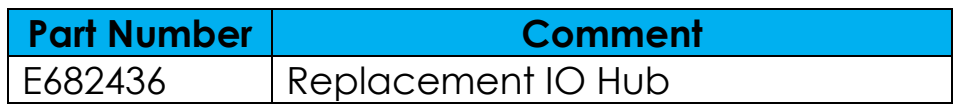

# **Section 5: Technical Support and Maintenance**

Technical Assistance

Technical Specifications

visit for technical specifications for this device

Refer to last page for worldwide technical support phone numbers.

Support

visit **[www.elotouch.com/support](http://www.elotouch.com/support)** for technical support

## Elo I-Series 4 Slate Care and Handling

The following tips will help maintain optimal performance of your Elo I-Series 4:

- To prepare for cleaning the touchscreen, power down the device (if possible), or ensure your on-screen software can tolerate false touches while you clean.
- Do not get liquids inside the unit. Do not spray the Elo product directly. Instead, use wet wipes, a sprayed cloth or a dampened cloth with the excess moisture squeezed off.
- Select only non-abrasive cleaning wipes or cloths to avoid scratching touchscreens.
- Avoid highly concentrated alcohol (> 70%), non-diluted bleach or ammonia solutions, as these may cause discoloration.
- Wipe the surfaces with the appropriate wipes or cloths and approved cleaning products and allow them to dry.
- For additional cleaning methods, recommended cleaning and disinfectant solutions, please visit <https://www.elotouch.com/support/technical-support/cleaning>
# **Section 6: Regulatory Information**

## Electrical Safety Information

Compliance is required with respect to the voltage, frequency, and current requirements indicated on the manufacturer's label. Connection to a different power source than those specified herein will likely result in improper operation, damage to the equipment, or pose a fire hazard if the limitations are not followed.

There are no operator serviceable parts inside this equipment. There are hazardous voltages generated by this equipment which constitute a safety hazard. Service should be provided only by a qualified service technician.

Contact a qualified electrician or the manufacturer if there are questions about the installation prior to connecting the equipment to mains power.

#### Emissions and Immunity Information

Notice to Users in the United States: This device complies with part 15 of the FCC Rules. Operation is subject to the following two conditions: (1) This device may not cause harmful interference, and (2) this device must accept any interference received, including interference that may cause undesired operation of the device.

Changes or modifications not expressly approved by the party responsible for compliance could void the user's authority to operate the equipment.

NOTE: This equipment has been tested and found to comply with the limits for a Class B digital device, pursuant to part 15 of the FCC Rules. These limits are designed to provide reasonable protection against harmful interference in a residential installation. This equipment generates, uses, and can radiate radio frequency energy and, if not installed and used in accordance with the instructions, may cause harmful interference to radio communications. However, there is no guarantee that interference will not occur in a particular installation. If this equipment does cause harmful interference to radio or television reception, which can be determined by turning the equipment off and on, the user is encouraged to try to correct the interference by one or more of the following measures:

- —Reorient or relocate the receiving antenna.
- —Increase the separation between the equipment and receiver.
- —Connect the equipment into an outlet on a circuit different from that to which the receiver is connected.
- —Consult the dealer or an experienced radio/TV technician for help.

This equipment should be installed and operated to ensure a minimum of 20 cm spacing to any person.

Notice to Users in Canada for IC compliance: This equipment complies with the Class B limits for radio noise emissions from digital apparatus as established by the Radio Interference Regulations of Industrial Canada.

#### CAN ICES3 (B)/NMB3(B)

This device contains license-exempt transmitter(s)/receiver(s) that comply with Innovation, Science and Economic Development Canada's license-exempt RSS(s). Operation is subject to the following two conditions:

(1) This device may not cause interference.

(2) This device must accept any interference, including interference that may cause undesired operation of the device.

L'émetteur/récepteur exempt de licence contenu dans le présent appareil est conforme aux CNR d'Innovation, Sciences et Développement économique Canada applicables aux appareils radio exempts de licence. L'exploitation est autorisée aux deux conditions suivantes :

(1) L'appareil ne doit pas produire de brouillage;

 (2) L'appareil doit accepter tout brouillage radioélectrique subi, même si le brouillage est susceptible d'en compromettre le fonctionnement.

Notice to Users in the European Union: Use only the provided power cords and interconnecting cabling provided with the equipment. Substitution of provided cords and cabling may compromise electrical safety or CE Mark Certification for emissions or immunity as required by the following standards:

This Information Technology Equipment (ITE) is required to have a CE Mark on the Manufacturer's label which means that the equipment has been tested to the following Directives and Standards: This equipment has been tested to the requirements for the CE Mark as required by EMC Directive 2014/30/ EU as indicated in European Standard EN 55032 Class B and the Low Voltage Directive 2014/35/EU as indicated in European Standard EN 62368-1.

General Information to all Users:

This equipment generates, uses, and can radiate radio frequency energy. If not installed and used according to this manual the equipment may cause interference with radio and television communications. There is, however, no guarantee that interference will not occur in any particular installation due to site-specific factors.

- 1. In order to meet emission and immunity requirements, the user must observe the following:
	- a. Use only the provided I/O cables to connect this digital device with any computer.
	- b. To ensure compliance, use only the provided manufacturer's approved line cord.
	- c. The user is cautioned that changes or modifications to the equipment not expressly approved by the party responsible for compliance could void the user's authority to operate the equipment.
- 2. If this equipment appears to cause interference with radio or television reception, or any other device:
	- a. Verify as an emission source by turning the equipment off and on. If you determine that this equipment is causing

the interference, try to correct the interference by using one or more of the following measures:

- i. Move the digital device away from the affected receiver.
- ii. Reposition (turn) the digital device with respect to the affected receiver.
- iii. Reorient the affected receiver's antenna.

iv. Plug the digital device into a different AC outlet so the digital device and the receiver are on different branch circuits.

- v. Disconnect and remove any I/O cables that the digital device does not use. (Unterminated I/O cables are a potential source of high RF emission levels.)
- vi. Plug the digital device into only a grounded outlet receptacle. Do not use AC adapter plugs. (Removing or cutting the line cord ground may increase RF emission levels and may also present a lethal shock hazard to the user.)

If you need additional help, consult your dealer, manufacturer, or an experienced radio or television technician.

## Radio Equipment Directive

Elo hereby declares that the radio equipment type, Elo handheld Computer, is in compliance with Directive 2014/53/EU. The full text of the EU Declaration of Conformity is available at the following internet address: www.elotouch.com

**BE BG HR** CY  $CZ$ **DK** AT **FR** HU EE FI. DE EL IE IT LV LT LU **MT NL** PL PT **RO SK** SI ES **SE** UK This device is restricted to indoor use

This device is designed and intended for indoor use only.

Operation frequency and radio-frequency power are listed as below:

- WLAN 802.11b/g/n/ac
	- o 2400 2483.5MHz < 17 dBm EIRP
	- $\circ$  5150 5250MHz < 18 dBm EIRP
- BT 2400-2483.5MHz < 11 dBm EIRP

#### **ECC/DEC/ (04)08:**

The use of the frequency band 5 150-5 350 MHz is restricted to indoor operation because of the protection requirements of satellite services

EC R&TTE Directive EU Directive 2014/53/EU of the European Parliament and of the Council of 16 April 2014 on the harmonization of the laws of the Member States relating to the making available on the market of radio equipment and repealing Directive 1999/5/EC Text with EEA relevance.

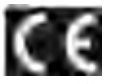

Identification mark the relevant technical documentation is held at: Elo Touch Solutions, Inc. 670 N. McCarthy Boulevard Suite 100 Milpitas, CA 95035 USA

USA FCC ID: TBD Canada IC ID: TBD

## Agency Certifications

The following certifications and marks have been issued or declared for this peripheral:

- UL, FCC (US) Class B
- cUL, IC (Canada)
- CB (International Safety)
- CE (Europe) Class B
- VCCI (Japan)
- RCM (Australia)
- China RoHS

## Waste Electrical & Electronic Equipment Directive (WEEE)

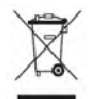

This product should not be disposed of with household waste. It should be deposited at a facility that enables recovery and recycling. Elo has put in place recycling arrangements in certain parts of the world. For information on how you can access these arrangements, please visit [www.elotouch.com/e-waste-recycling-program/.](http://www.elotouch.com/e-waste-recycling-program/)

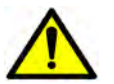

Replace the battery with same type only. Improper replacement of battery may cause in risk of burns, fire, and explosions. Dispose the battery according to local regulations. Risk of fire and burns if properly handled. Do not open and crush, heat above 60˚ C / 140˚ F or incinerate. If there is a serious swelling of the battery, do not continue using.

# **Section 7: Warranty Information**

For warranty information, go to<http://support.elotouch.com/warranty/>

## **[www.elotouch.com](http://www.elotouch.com/)**

Visit our website for the latest

- Product Information
- Specifications
- Upcoming Events
- Press Releases
- Software Drivers

Google, Android, Google Play and YouTube and other marks are trademarks of Google LLC.

To find out more about our extensive range of Elo touch solutions, go to **[www.elotouch.com](http://www.elotouch.com/)**, or call the office nearest you.

#### **North America**

Tel +1 408 597 8000 Fax +1 408 597 8001 elosales.na@elotouch.com

#### **Europe** Tel +32 (0)16 70 45 00 Fax +32 (0)16 70 45 49

[elosales@elotouch.com](mailto:elosales@elotouch.com)

**Asia-Pacific**  Tel +86 (21) 3329 1385 Fax +86 (21) 3329 1400 [www.elotouch.com.cn](http://www.elotouch.com.cn/)

**Latin America**  Tel +52 55 2281-6958 elosales.latam@elotouch.com

# **elo**